# Load Balancing Philips Healthcare Vue PACS

Version 1.1

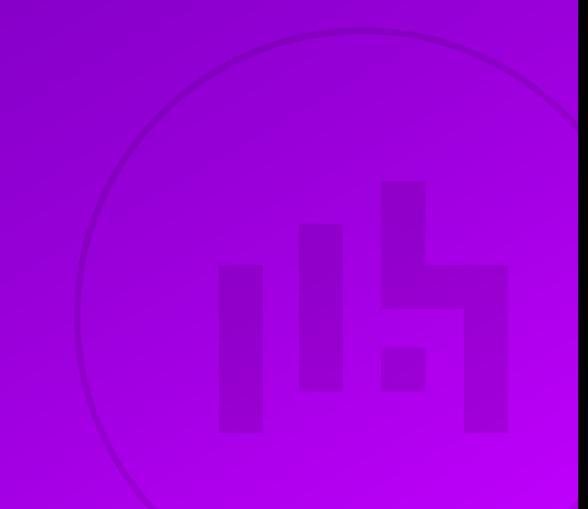

# Table of Contents

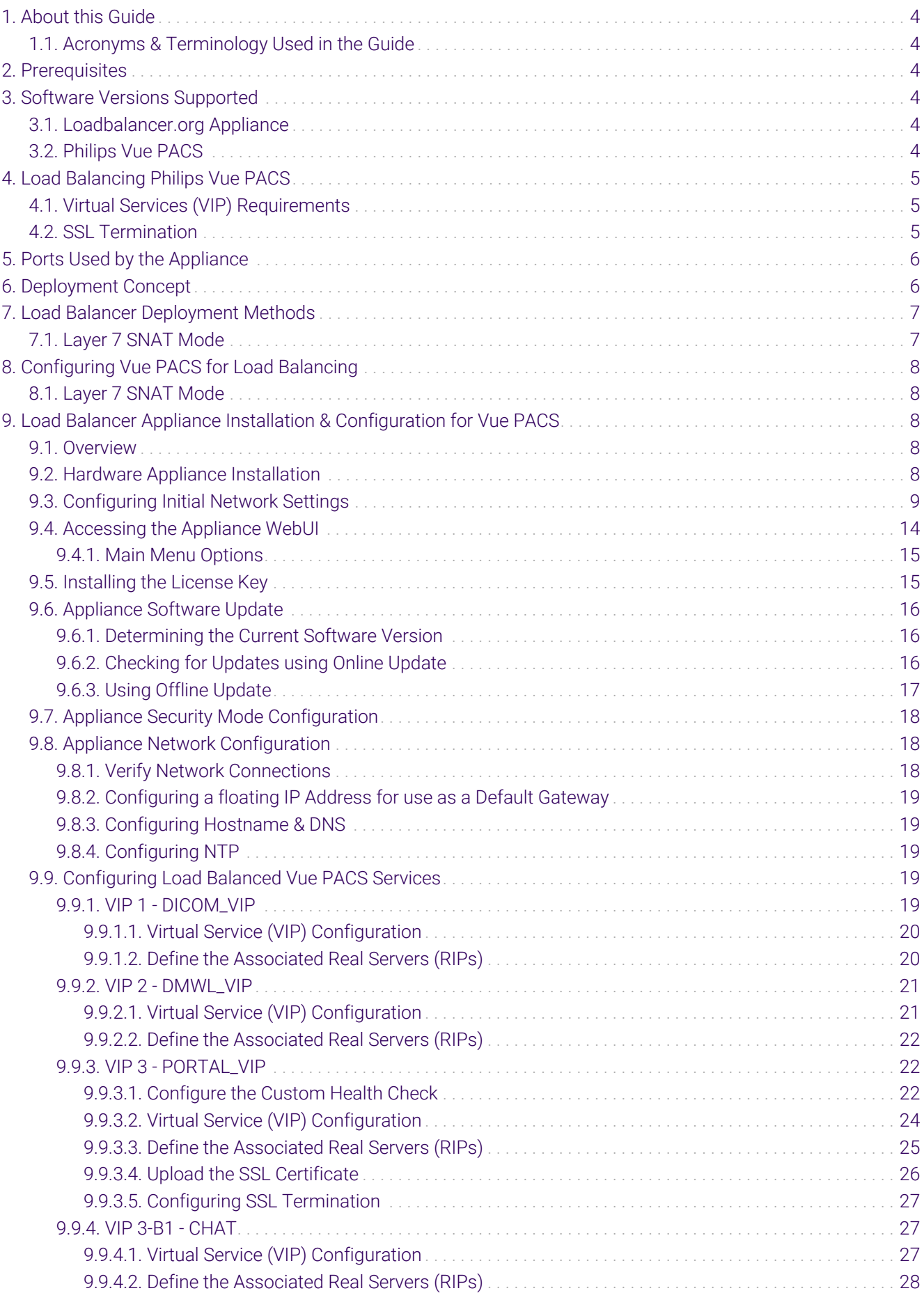

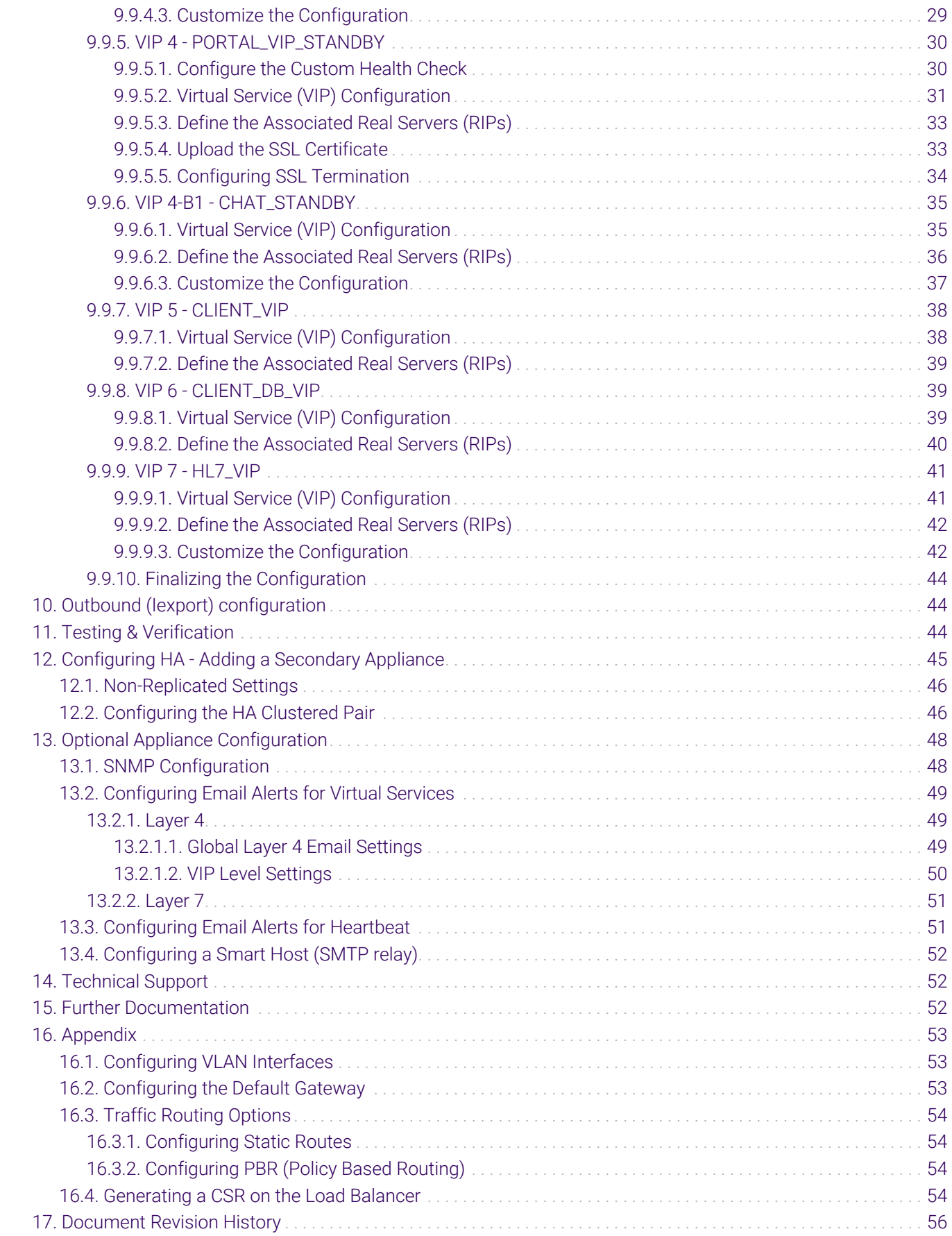

# <span id="page-3-0"></span>1. About this Guide

This guide details the steps required to configure a load balanced Philips Healthcare Vue PACS environment utilizing Loadbalancer.org appliances. It covers the configuration of the load balancers and also any Vue PACS configuration changes that are required to enable load balancing.

# <span id="page-3-1"></span>1.1. Acronyms & Terminology Used in the Guide

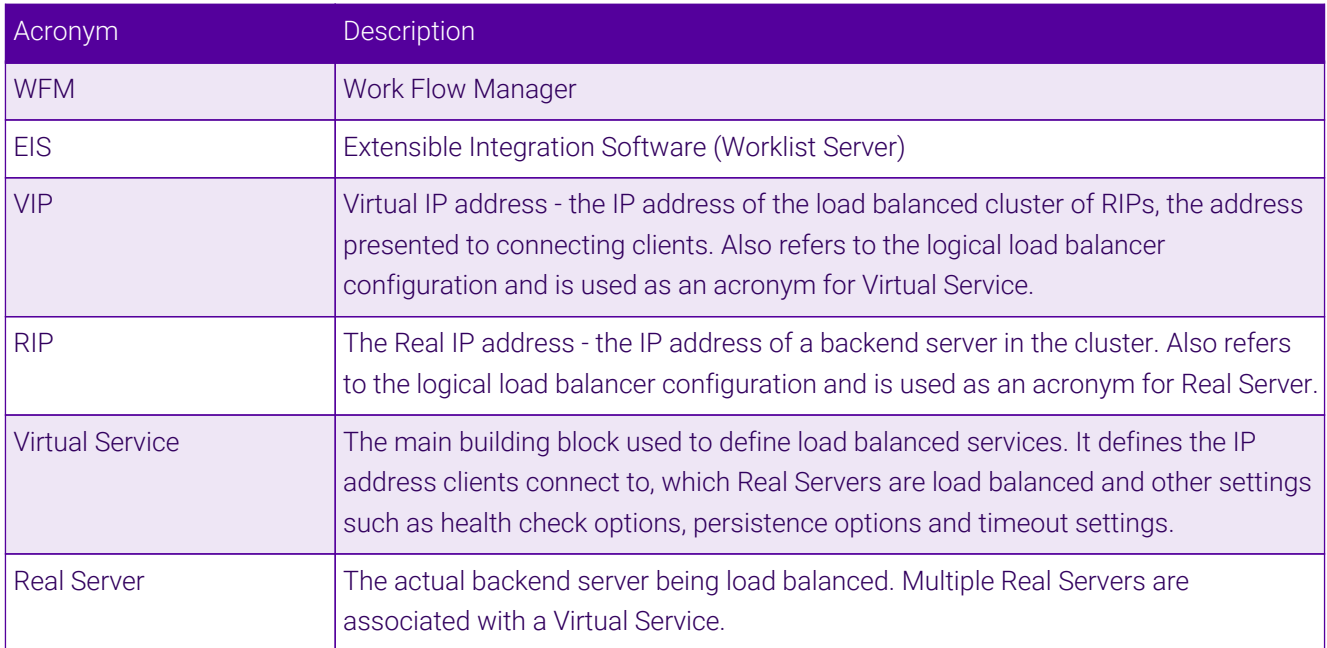

# <span id="page-3-2"></span>2. Prerequisites

- 1. Ensure that firewalls and other network devices are configured to allow management and other required access to the appliance - for details of all ports used refer to [Ports Used by the Appliance](#page-5-0).
- 2. Ensure that firewalls and other network devices are configured to allow client/test access to all Virtual Services (VIPs).
- 3. Ensure that firewalls and other network devices are configured to allow load balancer access to all Vue PACS servers.
- 4. Have IP addresses for the appliance and all required Virtual Services.

# <span id="page-3-3"></span>3. Software Versions Supported

# <span id="page-3-4"></span>3.1. Loadbalancer.org Appliance

V8.8.1 & later

### <span id="page-3-5"></span>3.2. Philips Vue PACS

V12.2.5 & later

# <span id="page-4-0"></span>4. Load Balancing Philips Vue PACS

A Note

It's highly recommended that you have a working Vue PACS environment first before implementing the load balancer.

# <span id="page-4-1"></span>4.1. Virtual Services (VIP) Requirements

To provide load balancing and HA for Vue PACS, the following VIPs are required:

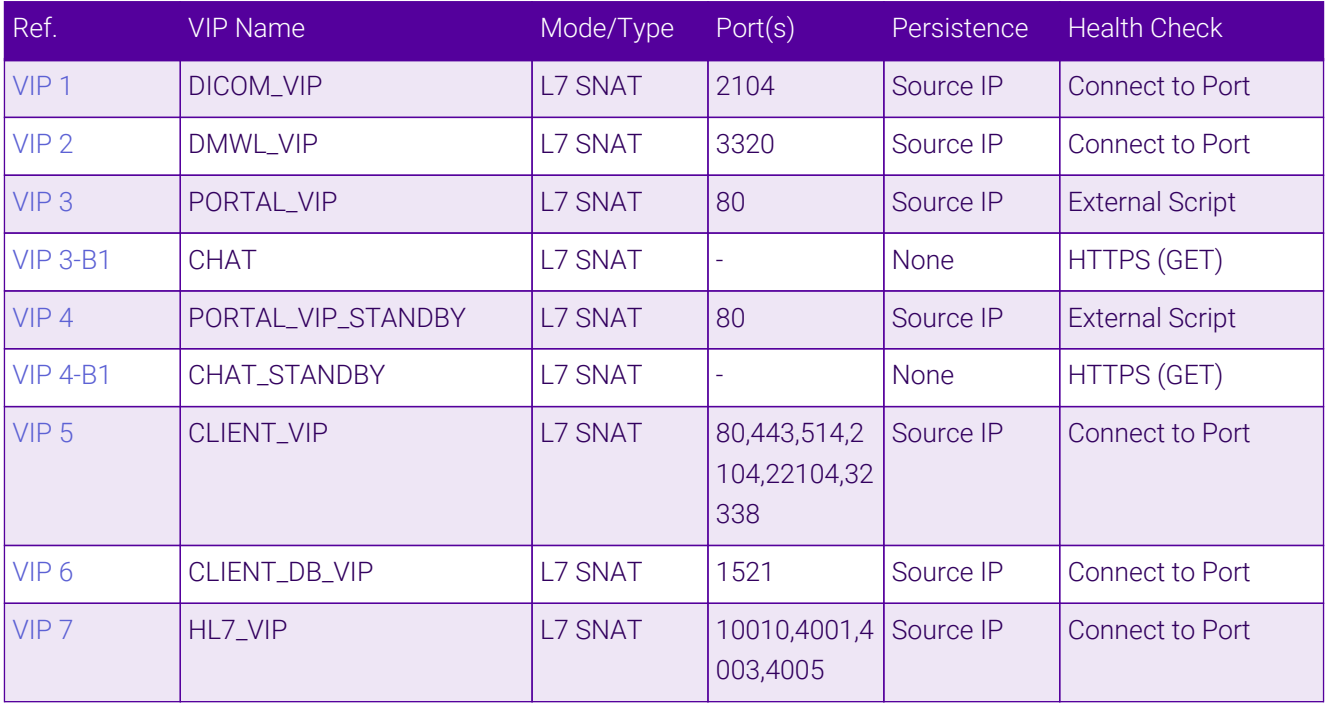

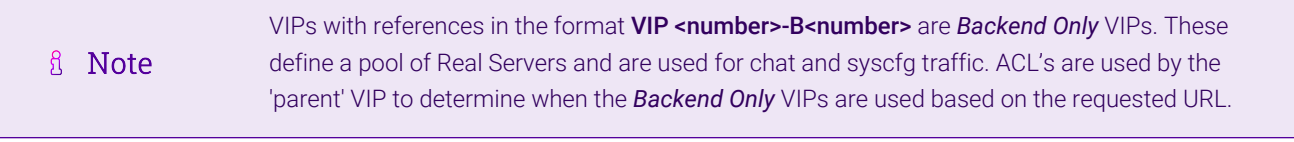

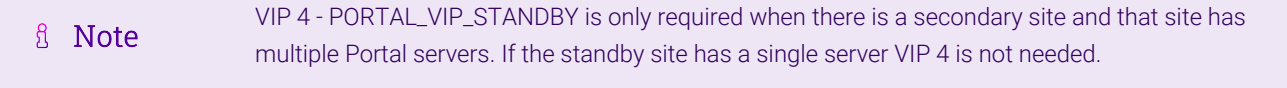

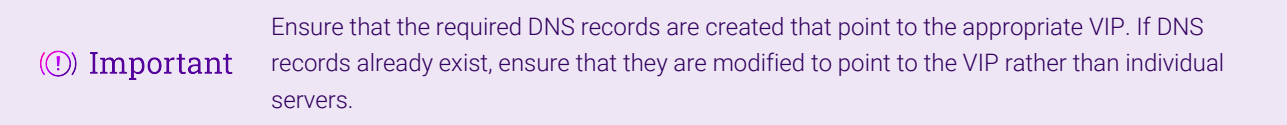

### <span id="page-4-2"></span>4.2. SSL Termination

SSL Termination is configured on the load balancer for the following VIPs:

- VIP 3 PORTAL\_VIP
- VIP 4 PORTAL\_VIP\_STANDBY

This provides a corresponding HTTPS Virtual Service for each VIP. Certificates in PEM or PFX format can be uploaded or if required a CSR can be generated on the load balancer to request a new certificate.

# <span id="page-5-0"></span>5. Ports Used by the Appliance

By default, the appliance uses the following TCP & UDP ports:

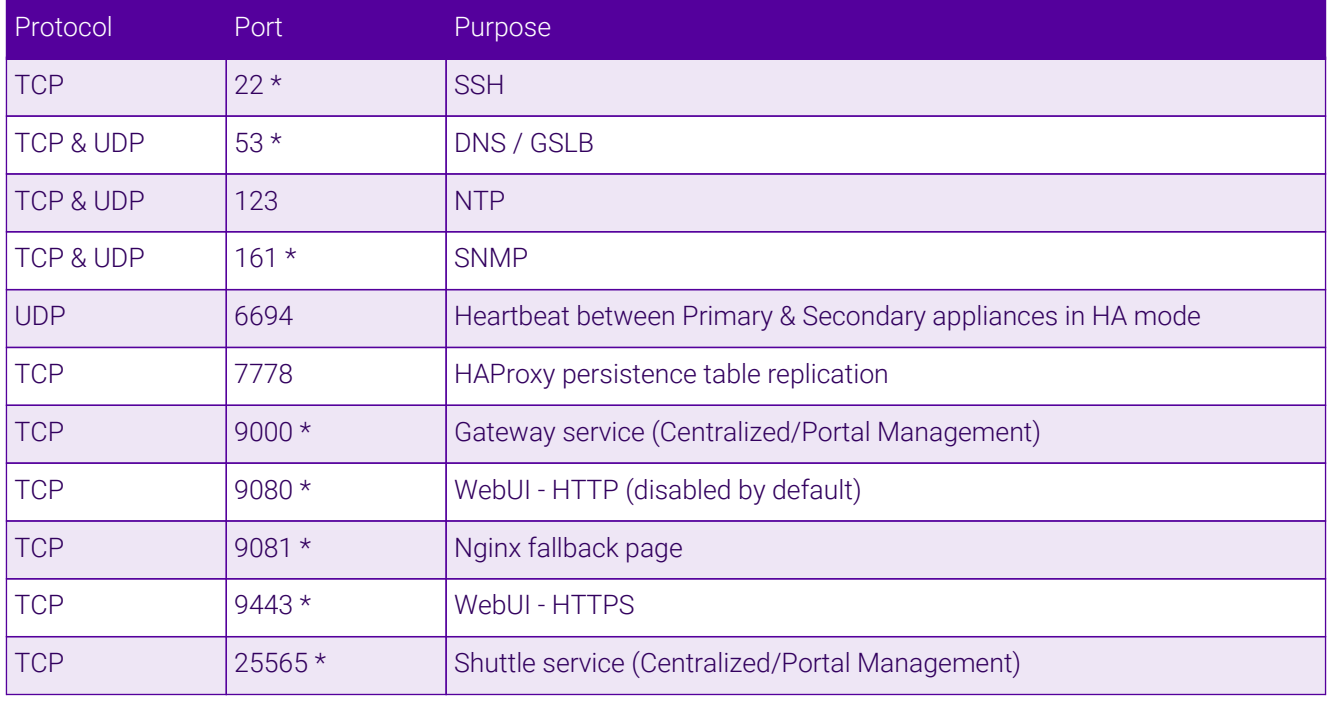

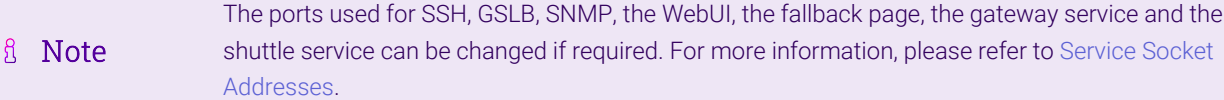

# <span id="page-5-1"></span>6. Deployment Concept

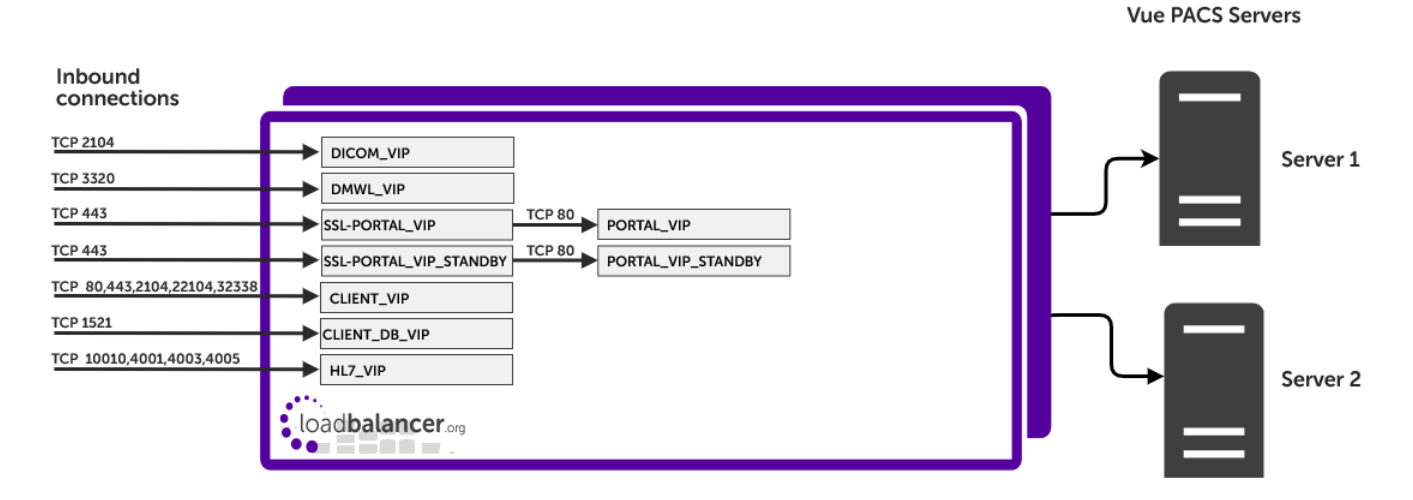

#### VIP = Virtual IP Address

曲

to [Service Socket](https://pdfs.loadbalancer.org/v8/loadbalanceradministrationv8.11.pdf#page=56)

# <span id="page-6-0"></span>7. Load Balancer Deployment Methods

For Vue PACS, both layer 4 DR mode and layer 7 SNAT mode are used. These modes are described below and are used for the configurations presented in this guide.

### <span id="page-6-1"></span>7.1. Layer 7 SNAT Mode

Layer 7 SNAT mode uses a proxy (HAProxy) at the application layer. Inbound requests are terminated on the load balancer and HAProxy generates a new corresponding request to the chosen Real Server. As a result, Layer 7 is typically not as fast as the Layer 4 methods. Layer 7 is typically chosen when either enhanced options such as SSL termination, cookie based persistence, URL rewriting, header insertion/deletion etc. are required, or when the network topology prohibits the use of the layer 4 methods.

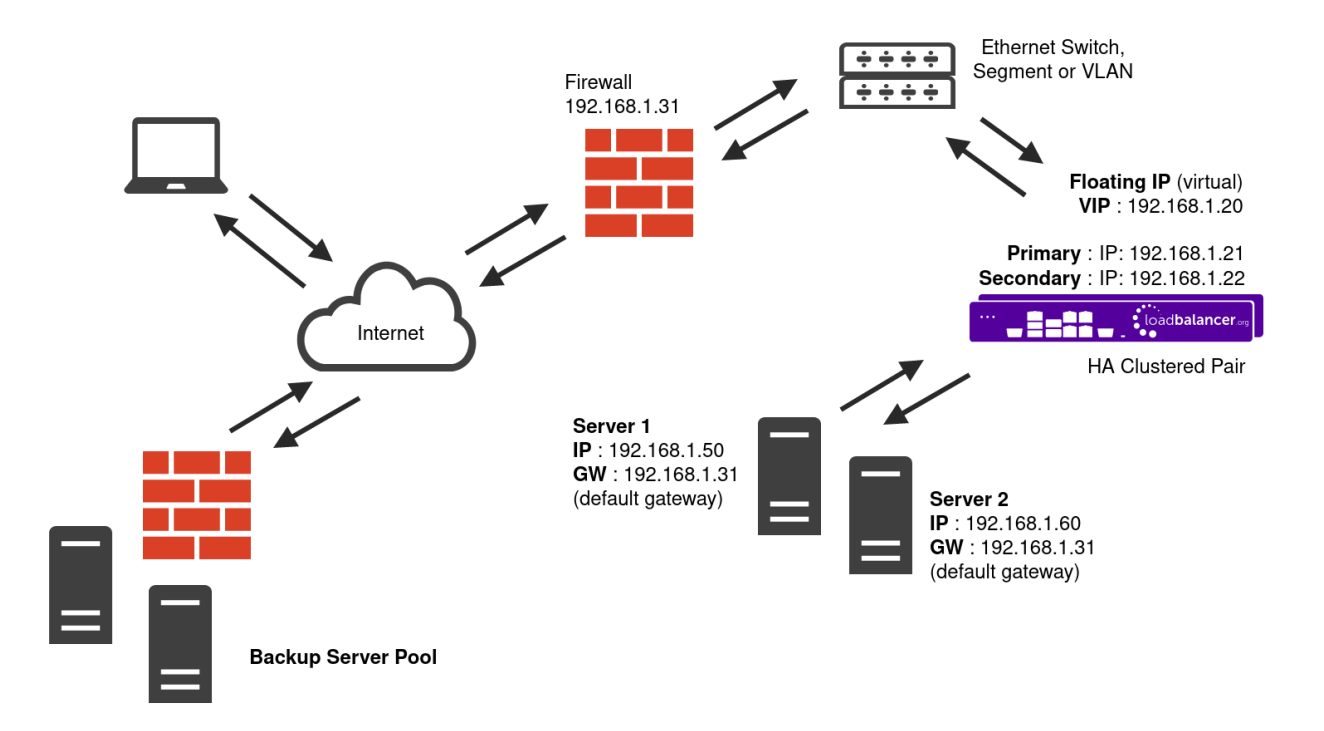

- Because layer 7 SNAT mode is a full proxy, any server in the cluster can be on any accessible subnet including across the Internet or WAN.
- Layer 7 SNAT mode is not transparent by default, i.e. the Real Servers will not see the source IP address of the client, they will see the load balancer's own IP address by default, or any other local appliance IP address if preferred (e.g. the VIP address). This can be configured per layer 7 VIP. If required, the load balancer can be configured to provide the actual client IP address to the Real Servers in 2 ways. Either by inserting a header that contains the client's source IP address, or by modifying the Source Address field of the IP packets and replacing the IP address of the load balancer with the IP address of the client. For more information on these methods please refer to [Transparency at Layer 7](https://pdfs.loadbalancer.org/v8/loadbalanceradministrationv8.11.pdf#page=147).
- Layer 7 SNAT mode can be deployed using either a one-arm or two-arm configuration. For two-arm deployments, **eth0** is normally used for the internal network and **eth1** is used for the external network although this is not mandatory.
- Requires no mode-specific configuration changes to the load balanced Real Servers.
- Port translation is possible with Layer 7 SNAT mode, e.g. VIP:80 → RIP:8080 is supported.

 You should not use the same RIP:PORT combination for layer 7 SNAT mode VIPs and layer 4 SNAT mode VIPs because the required firewall rules conflict.

# <span id="page-7-0"></span>8. Configuring Vue PACS for Load Balancing

# <span id="page-7-1"></span>8.1. Layer 7 SNAT Mode

Layer 7 SNAT mode VIPs do not require any mode specific configuration changes to the load balanced Real Servers (Vue PACS Servers).

# <span id="page-7-2"></span>9. Load Balancer Appliance Installation & Configuration for Vue PACS

### <span id="page-7-3"></span>9.1. Overview

For Vue PACS deployments, 2 load balancer appliances must be installed and configured and then paired to create an active/passive HA clustered pair.

The following is an overview of the installation and configuration process:

- 1. Deploy 2 hardware appliances refer to [Section 9.2](#page-7-4)
- 2. Configure the management IP address and other basic settings on **both** appliances refer to [Section 9.3](#page-8-0)
- 3. Run a software update check on both appliances refer to [Section 9.6](#page-15-0)
- 4. Configure the appliance security mode on both appliances refer to [Section 9.7](#page-17-0)
- 5. Verify network connections and configure any additional settings on both appliances refer to [Section 9.8](#page-17-1)
- 6. Configure the required load balanced services on the Primary appliance refer to [Section 9.9](#page-18-3)
- 7. Restart services on the **Primary** appliance refer to [Section 9.9.10](#page-43-0)
- 8. Verify that everything is working as expected on the **Primary** appliance refer to [Section 11](#page-43-2)
- 9. Configure the HA Pair on the **Primary** appliance this will replicate all load balanced services to the Secondary appliance, once configured the Secondary appliance will be kept in-sync automatically - refer to [Section 12](#page-44-0)
- 10. Configure any required optional settings on **both** appliances refer to [Section 13](#page-47-0)

# <span id="page-7-4"></span>9.2. Hardware Appliance Installation

Follow the steps below to install 2 appliances, one as the Primary the other as the Secondary.

- 1. Remove all packaging and rack mount the appliance if required.
- 2. Connect the power lead.

```
R Note
```
The power supply is an auto-sensing unit (100v to 240v).

- 3. Connect network cables from all 4 interfaces (eth0 to eth3) to the relevant switch. All interfaces are configured as a single bond in the following section [\(Section 9.3](#page-8-0)).
- 4. Attach a monitor & keyboard to the appliance.

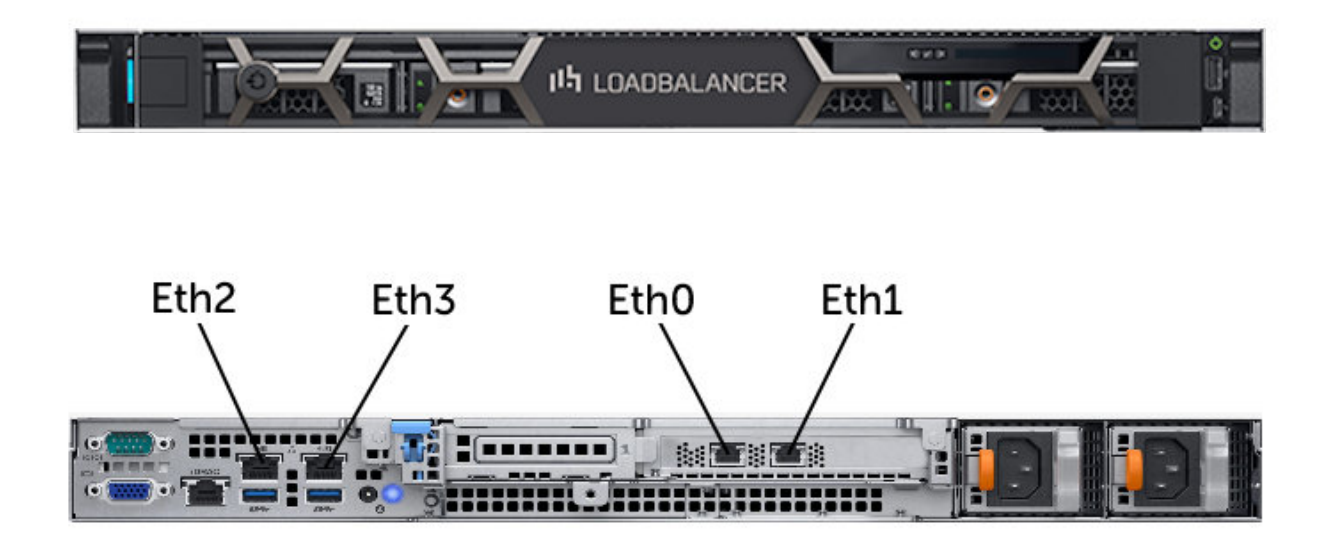

The above image shows the Enterprise Loadbalancer on the Dell R350. Other supported g Note Philips models include the Enterprise R20, Enterprise 1G and Dell R240.

Once both appliances are installed, connect a serial (heartbeat) cable between them.

Check that mains power is on and power up both appliances. The fans should start & the front panel LEDs should light.

### <span id="page-8-0"></span>9.3. Configuring Initial Network Settings

пħ,

After power up, the following startup message is displayed on the appliance console:

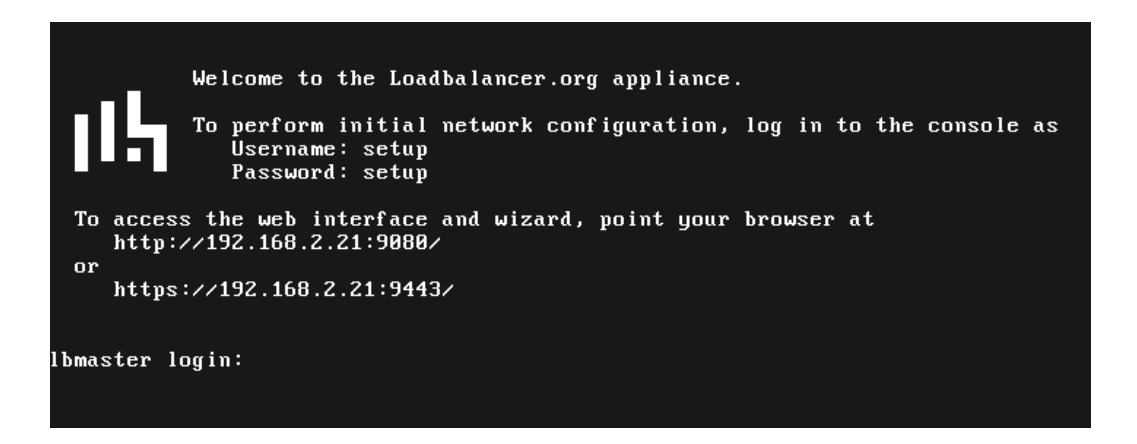

As mentioned in the text, to perform initial network configuration, login as the "setup" user at the appliance console.

Once logged in, the Network Setup Wizard will start automatically. This will enable you to configure the

management IP address and other network settings for the appliance.

login to the console:

Username: setup Password: setup

A series of screens will be displayed that allow network settings to be configured:

In the **Configure Management IP** screen, leave Yes selected and hit <ENTER> to continue.

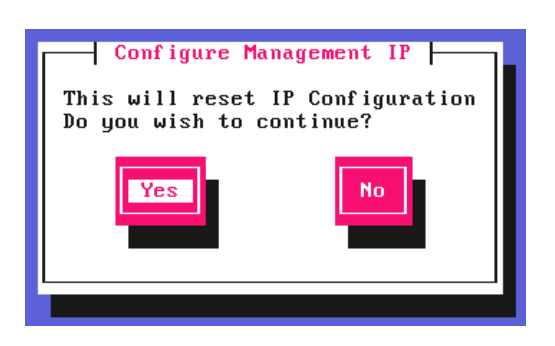

In the Peer Recovery screen, leave No selected and hit <ENTER> to continue.

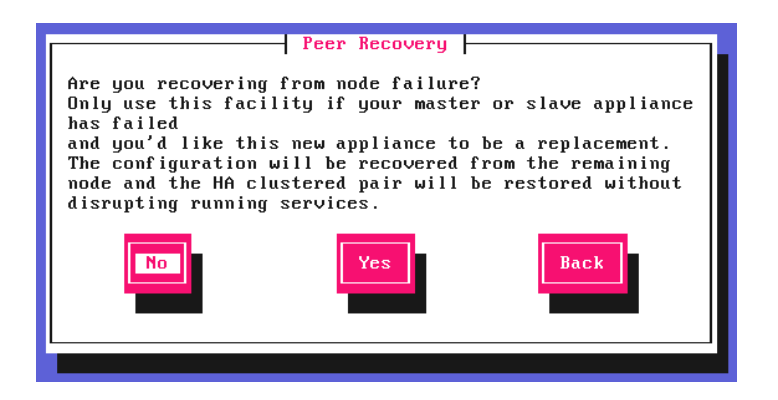

A Note

For more details on node recovery using this option please refer to [Disaster Recovery After Node](https://pdfs.loadbalancer.org/v8/loadbalanceradministrationv8.11.pdf#page=381) [\(Primary or Secondary\) Failure.](https://pdfs.loadbalancer.org/v8/loadbalanceradministrationv8.11.pdf#page=381)

In the **Centralized Management** screen, if you have been provided with Management Server details select Yes, otherwise leave No selected, then hit <ENTER> to continue.

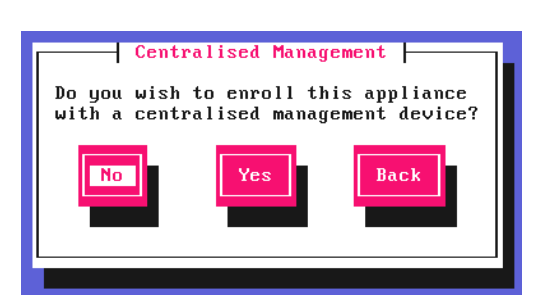

<sub>អឺ</sub> Note

μh,

For information on how to modify Centralized Management settings via the WebUI, please refer to [Portal Management & Appliance Adoption.](https://pdfs.loadbalancer.org/v8/loadbalanceradministrationv8.11.pdf#page=75)

In the **Available Interfaces** screen, a list of available interfaces will be displayed, hit <ENTER> to continue.

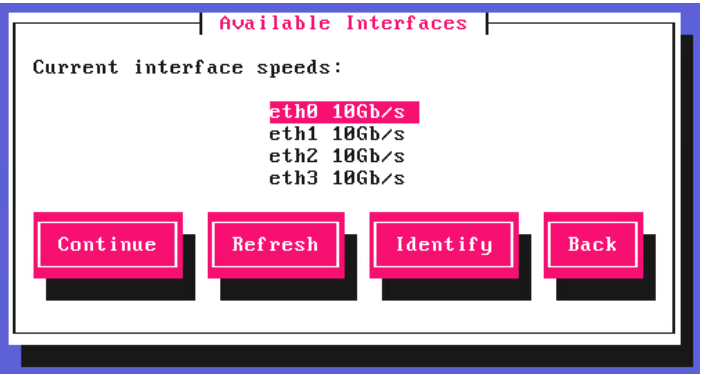

In the Configure Bonding screen, select Yes and hit <ENTER> to continue.

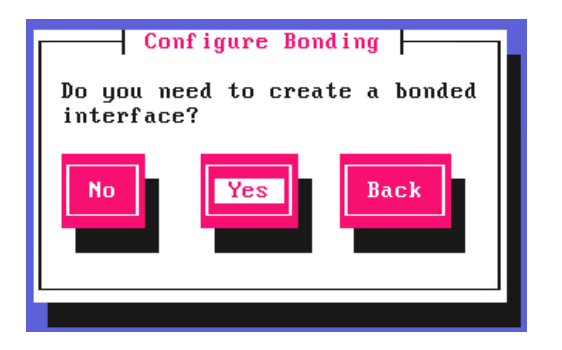

The Select Interfaces screen will be displayed. Using the space bar, select all 4 interfaces for the bond, select Create and hit <ENTER> to continue.

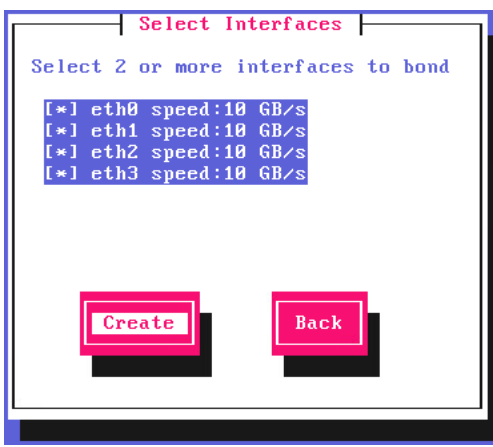

μh,

In the Set Bond Mode screen, select Mode 4 - LACP 802.3ad, select the Select button and hit <ENTER> to continue.

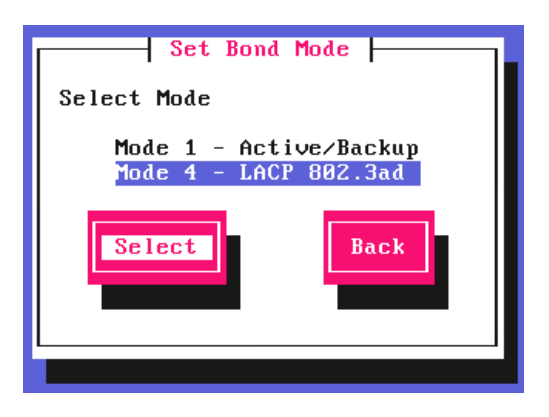

In the **Configure a VLAN** screen, leave **No** selected, then hit <ENTER> to continue.

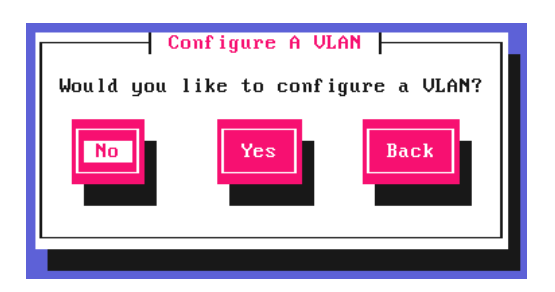

In the Set IP address screen, enter the required *Static IP Address* & *CIDR Prefix* and select Done and hit <ENTER> to continue.

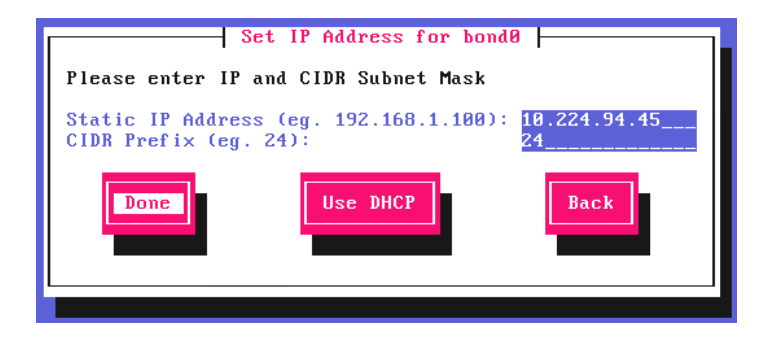

**&** Note

μh.

A subnet mask such as 255.255.255.0 is not valid, in this case enter 24 instead.

In the Configure Default Gateway screen, enter the required *Default Gateway IP Address*, select Done and hit <ENTER> to continue.

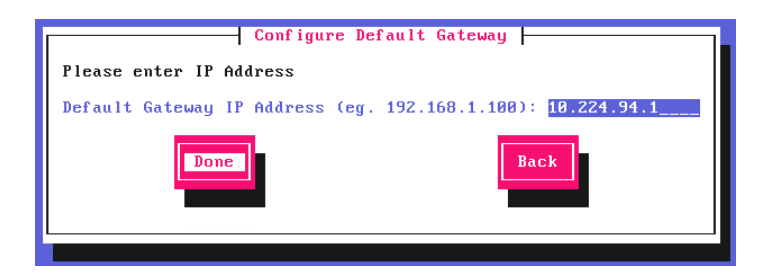

In the **Configure DNS Servers** screen, configure the required DNS server(s), select **Done** and hit <ENTER> to continue.

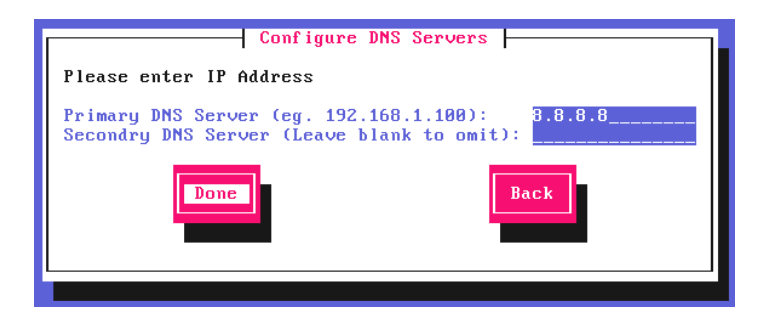

In the Set Password screen, hit <ENTER> to continue.

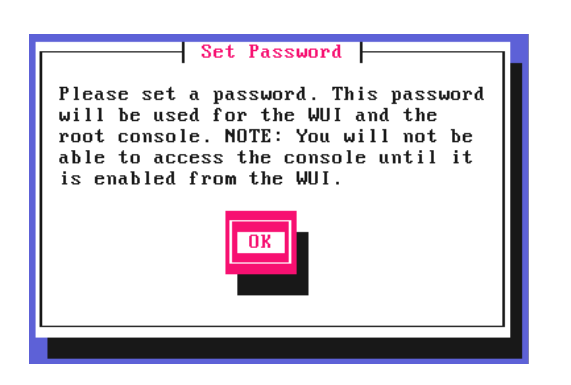

Enter the *Password* you'd like to use for the **loadbalancer** WebUI user account and the root Linux user account. Repeat the password, select Done and hit <ENTER> to continue.

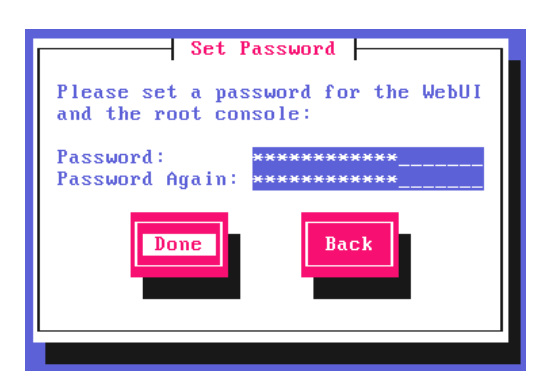

If you selected Yes when asked if you want to enroll for Centralized Management, you'll now be prompted for the details. Default values for the *Host* and *Port* are set and can be changed if required. Enter the *Username* and Password for the management server account you'd like the appliance to be associated with, select Done and hit <ENTER> to continue.

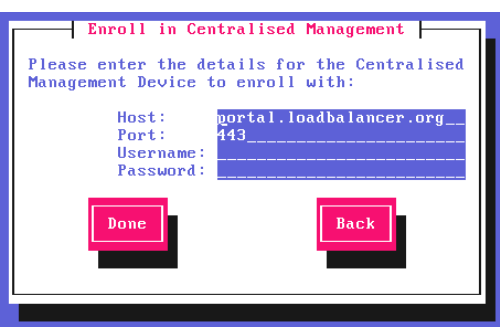

μh.

In the **Summary** screen, check all settings. If everything is correct, leave **Configure** selected and hit <ENTER> to continue. All settings will be applied. If you need to change a setting, use the **Back** button.

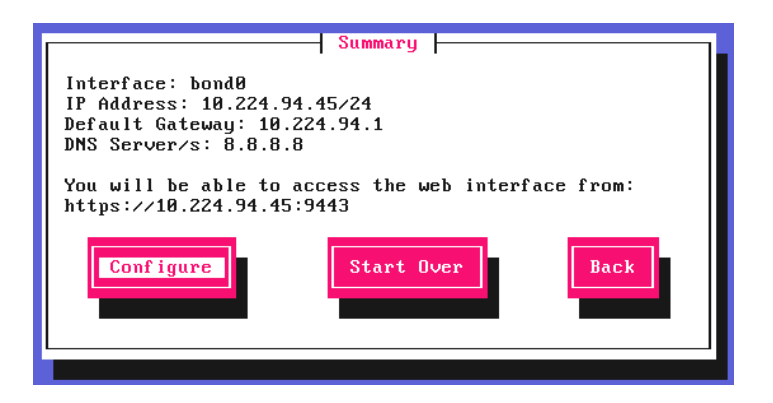

Once the configuration has been written, the **Configuration Complete** screen and message will be displayed. Click OK to exit the wizard and return to the command prompt.

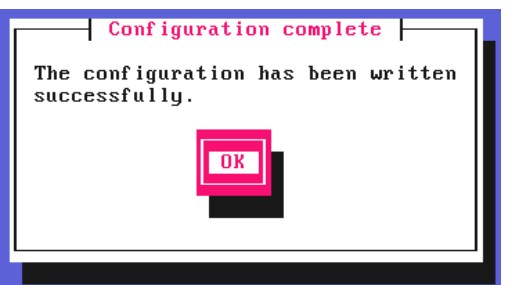

# <span id="page-13-0"></span>9.4. Accessing the Appliance WebUI

The WebUI is accessed using a web browser. By default, users are authenticated using Apache authentication. Users can also be authenticated against LDAP, LDAPS, Active Directory or Radius - for more information, please refer to [External Authentication.](https://pdfs.loadbalancer.org/v8/loadbalanceradministrationv8.11.pdf#page=61)

1. Using a browser, navigate to the following URL:

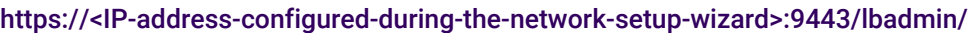

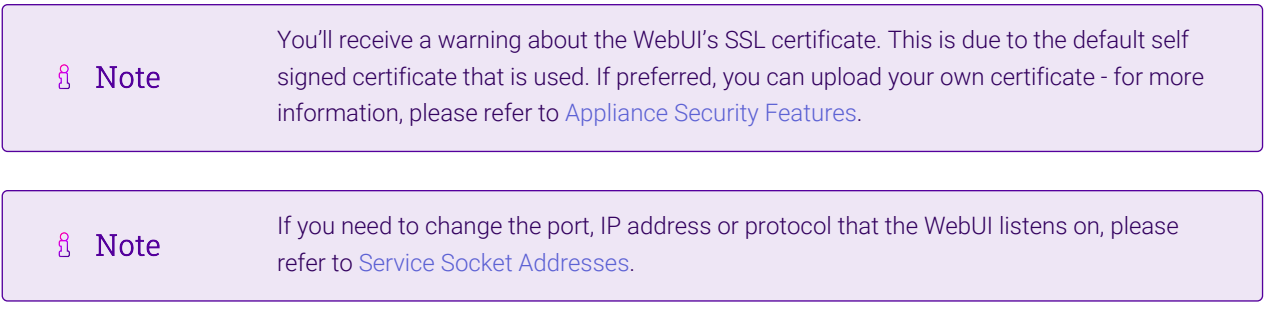

2. Log in to the WebUI using the following credentials:

#### Username: loadbalancer

Password: <configured-during-network-setup-wizard>

 $\mathcal{R}$ **Note** To change the password, use the WebUI menu option: *Maintenance > Passwords.*

Once logged in, the WebUI will be displayed as shown below:

#### **IL1** LOADBALANCER

#### Enterprise 1G

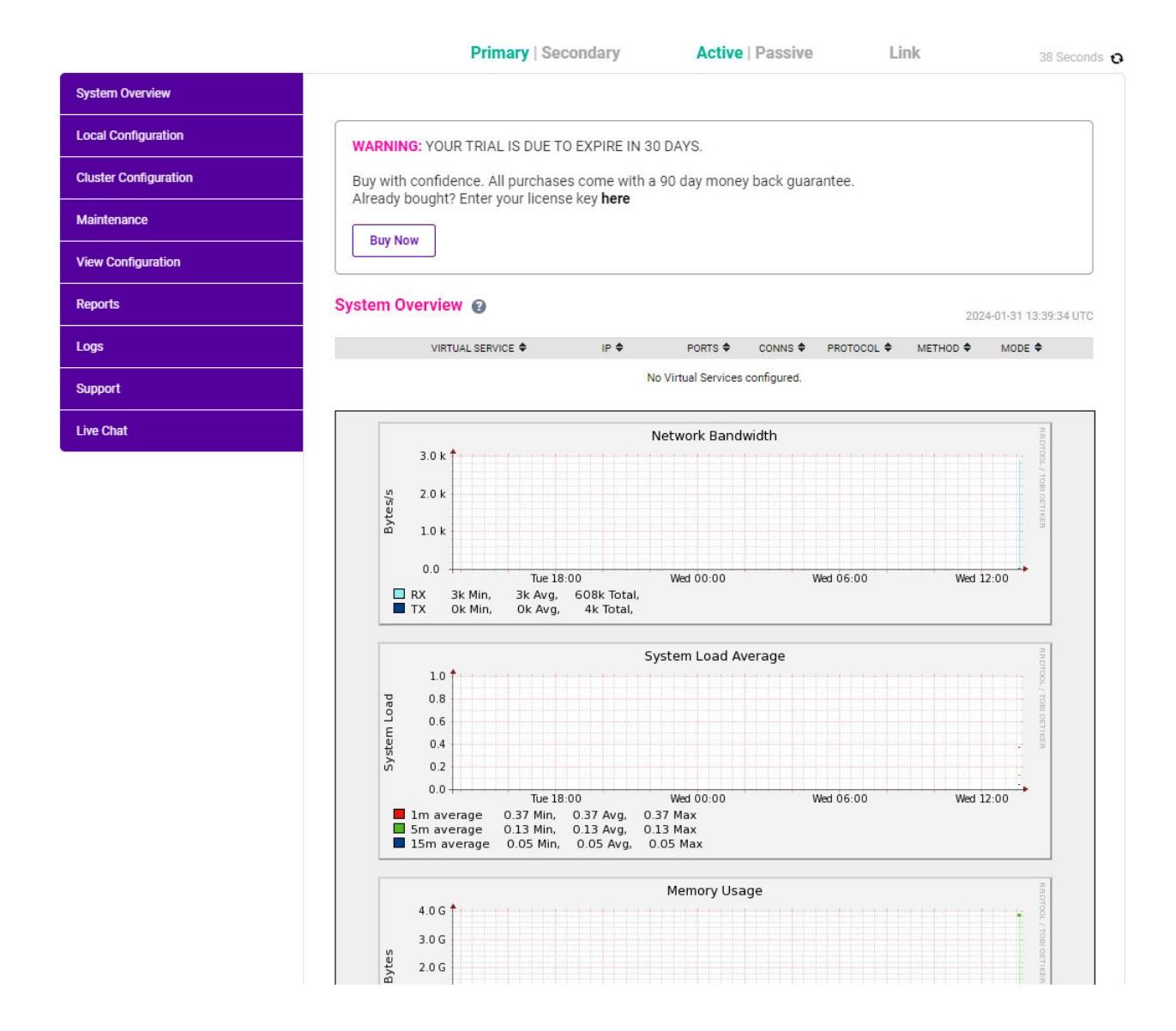

#### <span id="page-14-0"></span>9.4.1. Main Menu Options

System Overview - Displays a graphical summary of all VIPs, RIPs and key appliance statistics Local Configuration - Configure local host settings such as IP address, DNS, system time etc. Cluster Configuration - Configure load balanced services such as VIPs & RIPs Maintenance - Perform maintenance tasks such as service restarts and taking backups View Configuration - Display the saved appliance configuration settings Reports - View various appliance reports & graphs Logs - View various appliance logs Support - Create a support download, contact the support team & access useful links Live Chat - Start a live chat session with one of our Support Engineers

### <span id="page-14-1"></span>9.5. Installing the License Key

μh,

The appliance can be used completely unrestricted for 30 days without installing a license key. After 30 days, the appliance continues to work but it's no longer possible to make configuration changes.

For an unlicensed hardware appliance, the following message is displayed:

WARNING: This appliance is unregistered. Please enter your license key within 30 days to activate your appliance. If you do not have your license key please Contact Us

#### To install the license key:

1. Using the WebUI, navigate to: *Local Configuration > License Key*.

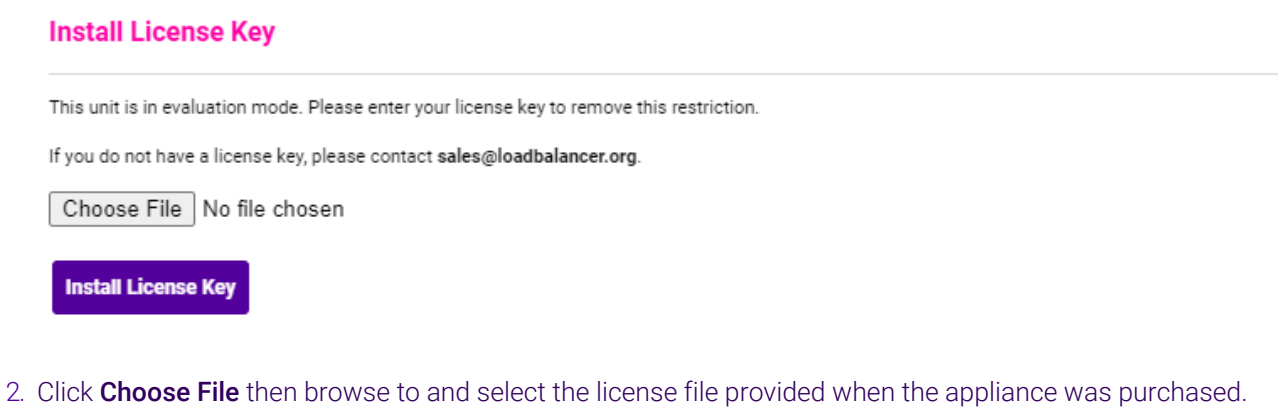

3. Click Install License Key.

**&** Note Once the license is applied, these warning messages will no longer be displayed.

### <span id="page-15-0"></span>9.6. Appliance Software Update

To ensure that the appliance(s) are running the latest software version, we recommend a software update check is performed.

#### <span id="page-15-1"></span>9.6.1. Determining the Current Software Version

The software version is displayed at the bottom of the WebUI as shown in the example below:

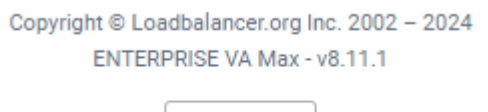

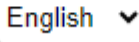

#### <span id="page-15-2"></span>9.6.2. Checking for Updates using Online Update

By default, the appliance periodically contacts the Loadbalancer.org update server and checks fl Note for updates. An update check can also be manually triggered as detailed below.

1. Using the WebUI, navigate to: *Maintenance > Software Update*.

#### 2. Select Online Update.

3. If the latest version is already installed, a message similar to the following will be displayed:

#### Information: Version v8.11.1 is the current release. No updates are available

- 4. If an update is available, you'll be presented with a list of new features, improvements, bug fixes and security related updates.
- 5. Click Online Update to start the update process.

**A** Note Do not navigate away whilst the update is ongoing, this may cause the update to fail.

6. Once complete (the update can take several minutes depending on download speed and upgrade version) the following message will be displayed:

**Information: Update completed successfully.** 

7. If services need to be reloaded/restarted or the appliance needs a full restart, you'll be prompted accordingly.

#### <span id="page-16-0"></span>9.6.3. Using Offline Update

If the load balancer does not have access to the Internet, offline update can be used.

Please contact [support@loadbalancer.org](mailto:support@loadbalancer.org) to check if an update is available and obtain the latest fl Note offline update files.

#### To perform an offline update:

- 1. Using the WebUI, navigate to: *Maintenance > Software Update*.
- 2. Select Offline Update.
- 3. The following screen will be displayed:

#### **Software Update**

#### **Offline Update**

The following steps will lead you through offline update.

- 1. Contact Loadbalancer.org support to obtain the offline update archive and checksum.
- 2. Save the archive and checksum to your local machine.
- 3. Select the archive and checksum files in the upload form below.
- 4. Click Upload and Install to begin the update process.

Choose File No file chosen Archive:

Checksum: Choose File No file chosen

**Upload and Install** 

- 4. Select the *Archive* and *Checksum* files.
- 5. Click Upload and Install.
- 6. If services need to be reloaded/restarted or the appliance needs a full restart, you'll be prompted accordingly.

### <span id="page-17-0"></span>9.7. Appliance Security Mode Configuration

To enable shell commands to be run from the WebUI and to enable SSH access, the appliance Security Mode must be configured:

- 1. Using the WebUI, navigate to: *Local Configuration > Security*.
- 2. Set *Appliance Security Mode* to Custom.
- 3. If SSH access is required, un-check *Disable SSH Password Access*.
- 4. Click Update.

### <span id="page-17-1"></span>9.8. Appliance Network Configuration

The standard Vue PACS network configuration uses all 4 network adapters configured as an LACP 802.3ad bonded interface.

#### <span id="page-17-2"></span>9.8.1. Verify Network Connections

- 1. Verify that all 4 network adapters are connected to the appropriate switch.
- 2. Using the WebUI, navigate to: *Local Configuration > Network Interface Configuration*.

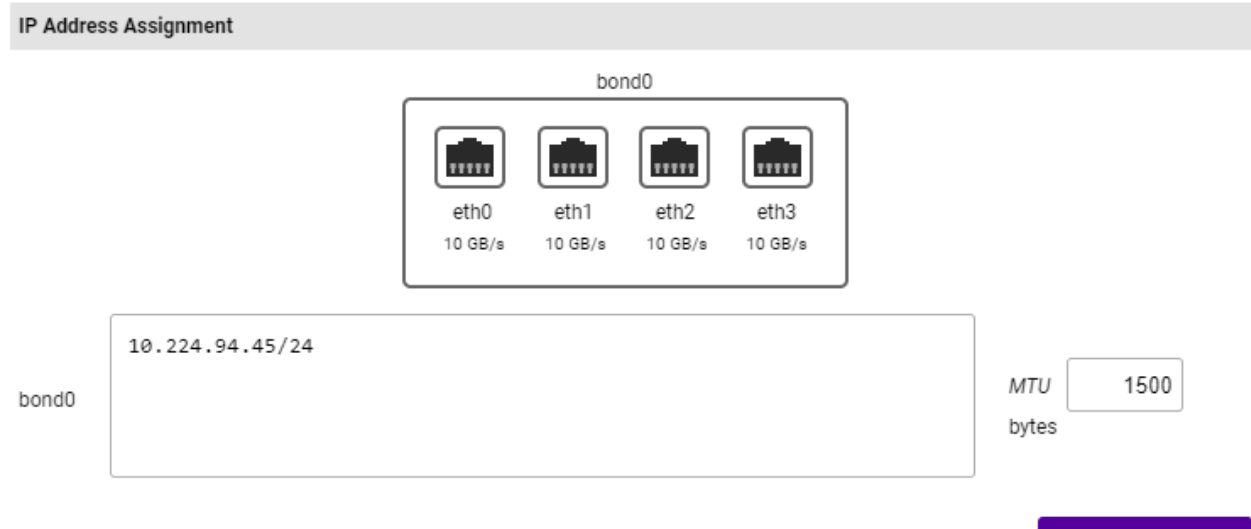

3. Verify that the network is configured as required.

μħ,

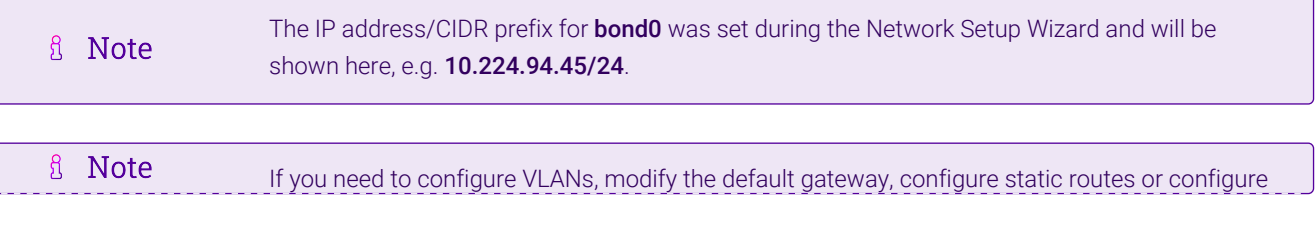

**Configure Interfaces** 

#### <span id="page-18-0"></span>9.8.2. Configuring a floating IP Address for use as a Default Gateway

For layer 7 SNAT mode VIPs with TProxy (transparency) enabled, the load balancer must be the default gateway for the Real Servers. When using a clustered pair, a floating IP address must be used as the default gateway for the Real Servers to allow the gateway address to be brought up on either appliance. This should be a spare, unused IP in the same subnet as the Real Servers.

- 1. Using the Appliance WebUI, navigate to: *Cluster Configuration > Floating IPs*.
- 2. Enter the required address in the *New Floating IP* field, e.g. 10.224.94.250.

New Floating IP

10.224.94.250

#### **Add Floating IP**

#### 3. Click Add Floating IP.

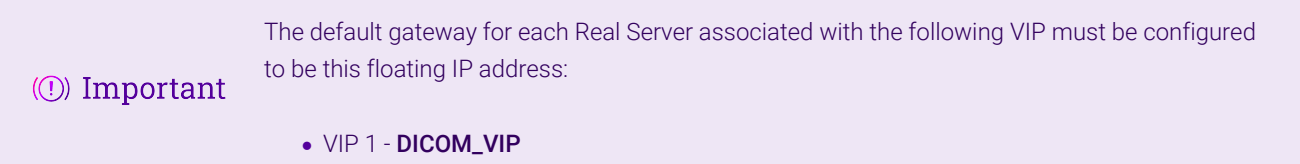

#### <span id="page-18-1"></span>9.8.3. Configuring Hostname & DNS

- 1. Using the WebUI, navigate to: *Local Configuration > Hostname & DNS*.
- 2. Set the required *Hostname* and *Domain Name*.
- 3. Configure additional DNS servers if required.
- 4. Click Update.

#### <span id="page-18-2"></span>9.8.4. Configuring NTP

- 1. Using the WebUI, navigate to: *Local Configuration > System Date & Time*.
- 2. Select the required *System Timezone*.
- 3. Navigate to the first field in the *NTP Servers* section, specify the IP address of an appropriate NTP server used at the site.
- 4. Click Set Timezone & NTP.

### <span id="page-18-3"></span>9.9. Configuring Load Balanced Vue PACS Services

g Note All Virtual Services are listed in the table in [Virtual Services \(VIP\) Requirements.](#page-4-1)

#### <span id="page-18-4"></span>9.9.1. VIP 1 - DICOM\_VIP

μh.

#### <span id="page-19-0"></span>9.9.1.1. Virtual Service (VIP) Configuration

- 1. Using the WebUI, navigate to *Cluster Configuration > Layer 7 Virtual Services* and click Add a new Virtual Service.
- 2. Enter the following details:

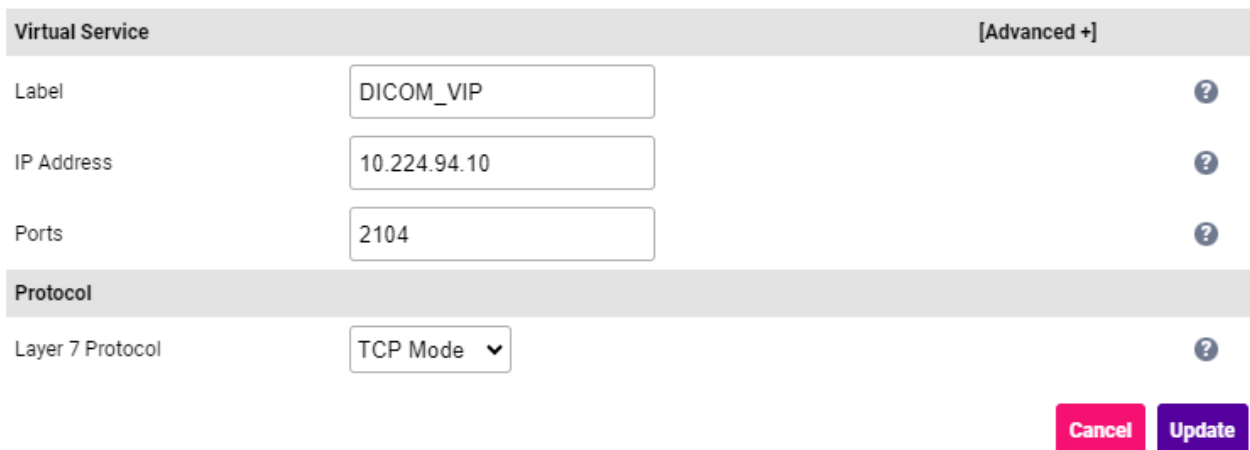

- Specify an appropriate *Label* for the Virtual Service, e.g. DICOM\_VIP.
- Set the *Virtual Service IP Address* field to the required IP address, e.g. 10.224.94.10.
- Set the *Ports* field to 2104.

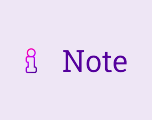

If additional ports are needed, use a comma between each port number, e.g. 104,2104. If the associated Real Server's port is left blank, connections will be passed through on the same port. If a Real Server port is specified, e.g. 2104 all connections will be forwarded to that port.

- Set the *Layer 7 Protocol* to TCP Mode.
- 3. Click Update to create the Virtual Service.
- 4. Now click Modify next to the newly created VIP.
- 5. Scroll to the *Fallback Server* section.
	- Set the *IP Address* to the address of the Secondary WFM Server, e.g. 10.224.94.101.
	- Set the *Port* to 2104.
- 6. Scroll to the *Other* section and click [Advanced].
	- Enable (check) the *Transparent Proxy* checkbox.
- 7. Leave all other settings at their default value.
- 8. Click Update.

#### <span id="page-19-1"></span>9.9.1.2. Define the Associated Real Servers (RIPs)

1. Using the WebUI, navigate to: *Cluster Configuration > Layer 7 – Real Servers* and click Add a new Real Server next to the newly created VIP.

#### 2. Enter the following details:

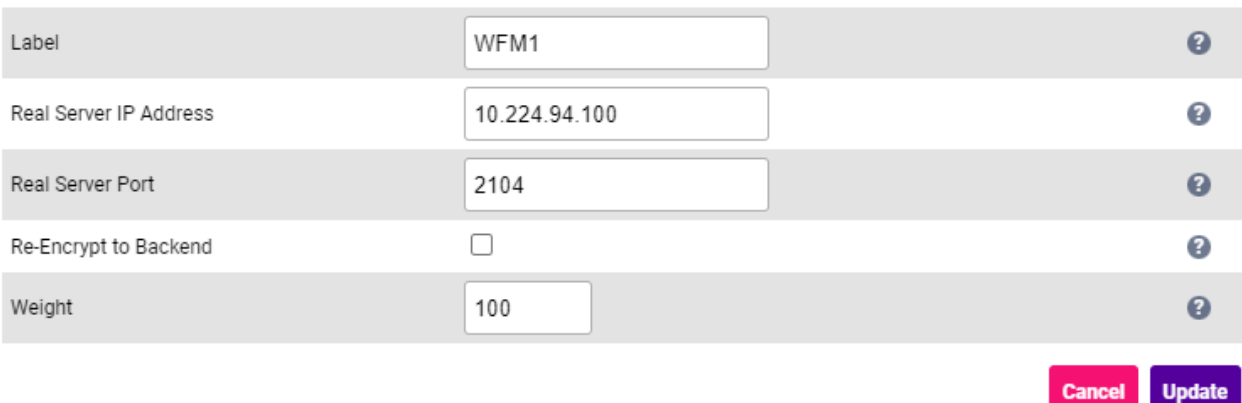

- Specify an appropriate *Label* for the RIP, e.g. WFM1.
- Set the *Real Server IP Address* field to address of the Primary WFM Server, e.g. 10.224.94.100.
- Set the *Real Server Port* field to 2104.
- 3. Leave all other settings at their default value.
- 4. Click Update.

The default gateway of the primary and secondary WFM servers must be set to be the load (①) Important balancer. Specify the floating IP address that was configured in [Section 9.8.2.](#page-18-0)

#### <span id="page-20-0"></span>9.9.2. VIP 2 - DMWL\_VIP

#### <span id="page-20-1"></span>9.9.2.1. Virtual Service (VIP) Configuration

- 1. Using the WebUI, navigate to *Cluster Configuration > Layer 7 Virtual Services* and click Add a new Virtual Service.
- 2. Enter the following details:

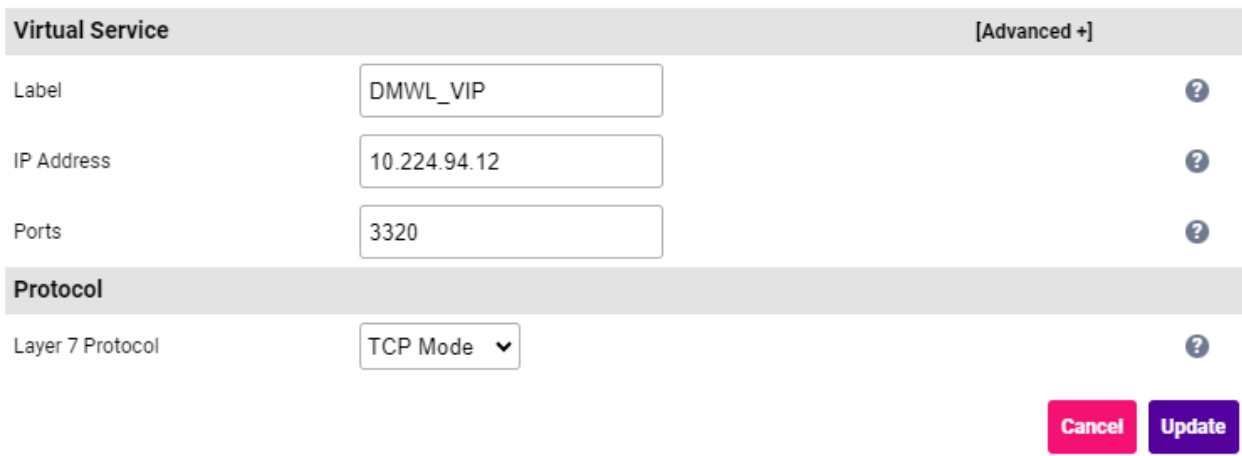

Specify an appropriate *Label* for the Virtual Service, e.g. DMWL\_VIP.

- Set the *Virtual Service IP Address* field to the required IP address, e.g. 10.224.94.12.
- Set the *Ports* field to 3320.
- Set the *Layer 7 Protocol* to TCP Mode.
- 3. Click Update to create the Virtual Service.
- 4. Now click Modify next to the newly created VIP.
- 5. Scroll to the *Other* section and click [Advanced].
	- Enable (check) the *Timeout* checkbox.
	- Set *Client Timeout* and *Real Server Timeout* to 15m (15 minutes).
- 6. Leave all other settings at their default value.
- 7. Click Update.

#### <span id="page-21-0"></span>9.9.2.2. Define the Associated Real Servers (RIPs)

- 1. Using the WebUI, navigate to: *Cluster Configuration > Layer 7 Real Servers* and click Add a new Real Server next to the newly created VIP.
- 2. Enter the following details:

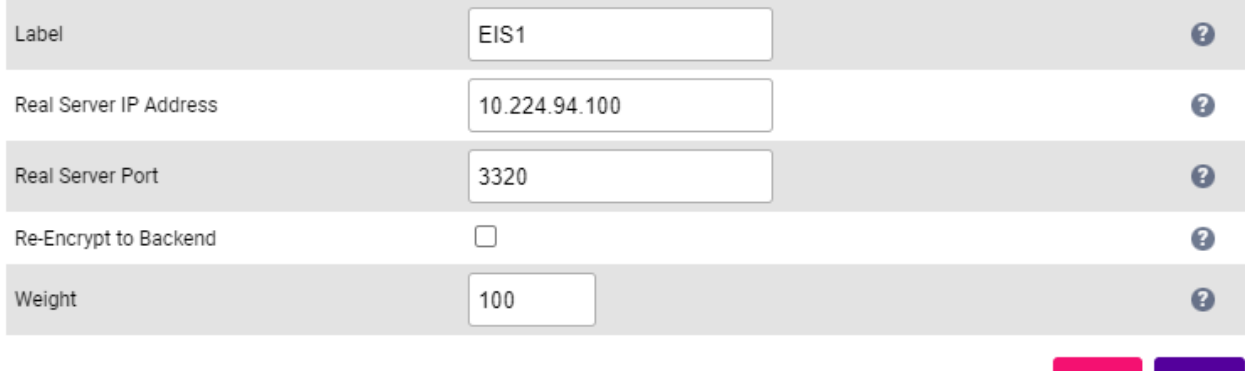

- Specify an appropriate *Label* for the RIP, e.g. EIS1.
- Set the *Real Server IP Address* field to address of the Primary EIS Server, e.g. 10.224.94.100.
- Set the *Real Server Port* field to 3320.
- 3. Leave all other settings at their default value.
- 4. Repeat these steps to add the remaining EIS server(s)
- 5. Click Update.

#### <span id="page-21-1"></span>9.9.3. VIP 3 - PORTAL\_VIP

#### <span id="page-21-2"></span>9.9.3.1. Configure the Custom Health Check

A custom health check is required to enable port 443 on the portal and also port 7070 or 11111 on the primary WFM to be checked. In this way, if the portal or the WFM port is down, automatic failover to the standby WFM will occur. The script is shown below:

```
#!/bin/bash
PATH=/usr/local/sbin:/usr/local/bin:/sbin:/bin:/usr/sbin:/usr/bin:/root/bin:/root/
# Variables passed to the health check script.
# $1 = VIP Address
# $2 = VIP Port
# $3 = Real Server IP
# $4 = Real Server Port
# Script Variables.
AGENT_IP="10.3.147.27"
AGENT_PORT="11111"
CHECK_PORTAL_URL="/portal/WebLogin.aspx?force_all_browsers=true"
CHECK_PORTAL_URL_RESPONSE=""
EXPECTED_PORTAL_URL_RESPONSE="200"
CHECK_TIMEOUT=5
nc -w $CHECK_TIMEOUT -zvn $AGENT_IP $AGENT_PORT &>/dev/null
AGENT_RESPONSE=$?
if [[ "$AGENT_RESPONSE" == "0" ]]
then
      if [[ $(curl -k -m $CHECK_TIMEOUT -o /dev/null -s -w "%{http_code}\n" https://$3:$4
/$CHECK_PORTAL_URL) == "$EXPECTED_PORTAL_URL_RESPONSE" ]]
      then
          ec=0
      else
          ec=20
      fi
else
      ec=10
fi
exit $ec
```

```
A Note
                   The AGENT_IP and AGENT_PORT variables must be edited and set to the correct values.
```
To add this custom script to the load balancer:

- 1. Using the WebUI, navigate to *Cluster Configuration > Layer 7 Health Check Scripts* and click Add a new Virtual Service.
- 2. Click Add New Health Check.
- 3. Enter the following details:

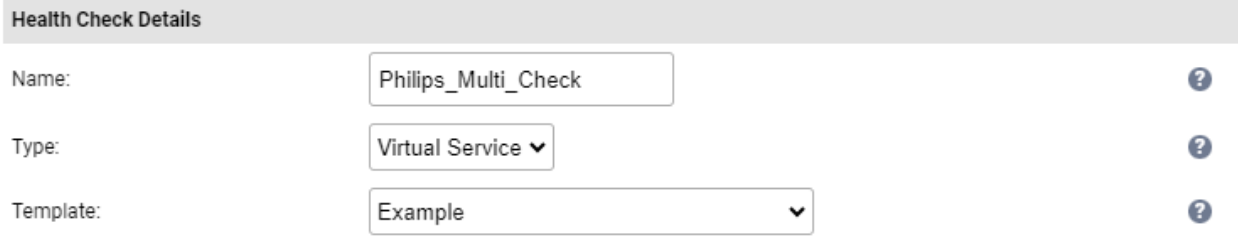

- **Set the** *Name* to **Philips\_Multi\_Check**.
- **EXECT:** Leave the *Type* drop-down set to **Virtual Service**.
- Copy the script above into the edit window over writing all current content.
- Set the AGENT IP and AGENT PORT variables to the correct values.
- 4. Click Update to save the new health check script.

#### <span id="page-23-0"></span>9.9.3.2. Virtual Service (VIP) Configuration

- 1. Using the WebUI, navigate to *Cluster Configuration > Layer 7 Virtual Services* and click Add a new Virtual Service.
- 2. Enter the following details:

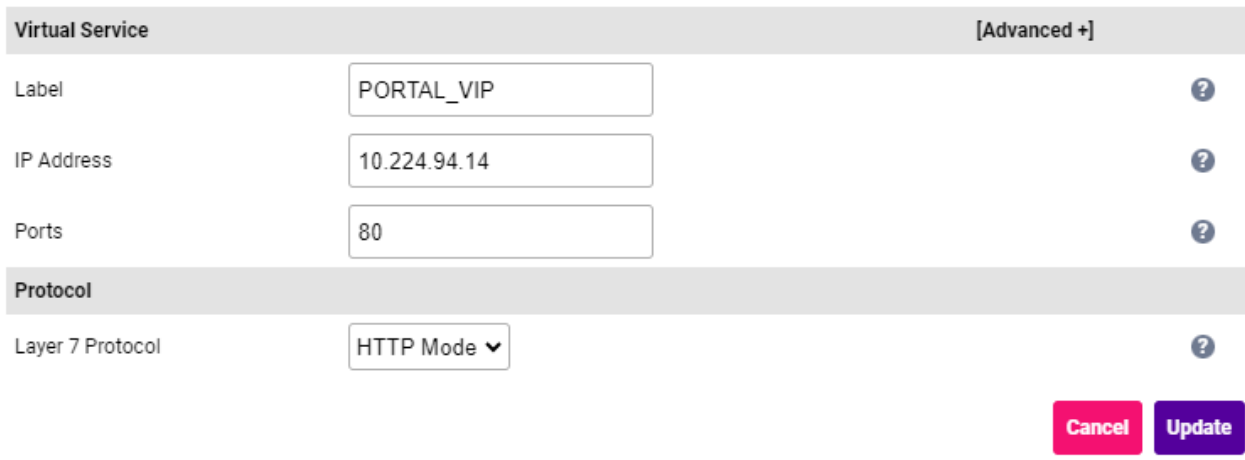

- Specify an appropriate *Label* for the Virtual Service, e.g. PORTAL\_VIP.
- Set the *Virtual Service IP Address* field to the required IP address, e.g. 10.224.94.14.
- Set the *Ports* field to 80.
- Set the *Layer 7 Protocol* to HTTP Mode.
- 3. Click Update to create the Virtual Service.
- 4. Now click Modify next to the newly created VIP.
- 5. Scroll to the *Protocol* section and click [Advanced].
	- Enable (check) the *Reuse Idle HTTP Connections* checkbox.
- 6. Scroll to the *Fallback Server* section.
	- **If the standby site has a single portal server:** 
		- Set the *IP Address* to the address of the standby portal server, e.g. 10.224.94.120.
		- Set the *Port* to 80.
	- $\blacksquare$  If the standby site has multiple portal servers:
		- Set the *IP Address* to the address of [VIP 4 \(PORTAL\\_VIP\\_STANDY\)](#page-29-0), e.g. 10.224.94.16.
- Set the *Port* to 80.
- 7. Scroll to the *Health Checks* section.
	- **Set the Check Type to External Script.**
	- Set the *Check Script* to the custom health check created previously, e.g. Philips\_Multi\_Check.
- 8. Scroll to the *ACL Rules* section.
- 9. Using the **Add Rule** button, add the following ACL rules:
	- Rule 1

```
Type: path_beg
Bool: Equals
URL/Text: -m reg [^a-zA-Z]chat[^a-zA-Z]
Action: Use Backend
Location/Value: CHAT
```
Rule 2

```
Type: path_beg
Bool: Equals
URL/Text: -m reg [^a-zA-Z]syscfg[^a-zA-Z]
Action: Use Backend
Location/Value: CHAT
```
- 10. Leave all other settings at their default value.
- 11. Click Update.

#### <span id="page-24-0"></span>9.9.3.3. Define the Associated Real Servers (RIPs)

- 1. Using the WebUI, navigate to: *Cluster Configuration > Layer 7 Real Servers* and click Add a new Real Server next to the newly created VIP.
- 2. Enter the following details:

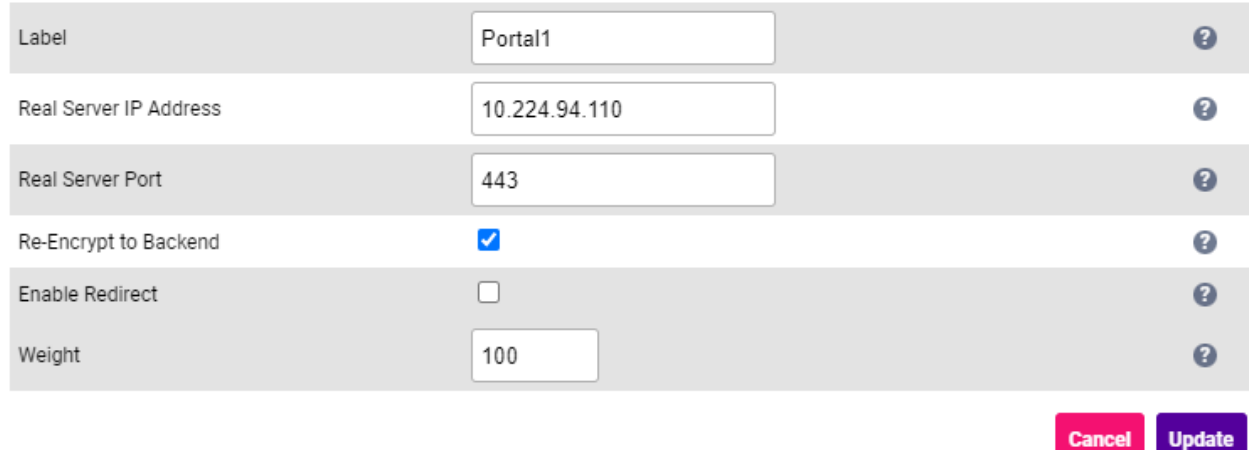

- Specify an appropriate *Label* for the RIP, e.g. Portal1.
- **If the primary site has a single portal server:** 
	- Set the *Real Server IP Address* field to the address of the primary portal server, e.g. 10.224.94.110.
	- Set the *Real Server Port* field to 443.
	- Enable (check) *Re-Encrypt to Backend*.
	- Leave all other settings at their default value.
- If the primary site has multiple portal servers:
	- Set the *Real Server IP Address* field to the address of the first portal server, e.g. 10.224.94.110.
	- Set the *Real Server Port* field to 443.
	- Enable (check) *Re-Encrypt to Backend*.
	- Leave all other settings at their default value.
	- Repeat these steps to add the remaining portal server(s).
- 3. Click Update.

#### <span id="page-25-0"></span>9.9.3.4. Upload the SSL Certificate

If the production certificate is not currently available, continue to the next section (configuring SSL Termination) and leave *SSL Certificate* set to Default Self Signed Certificate. Once you fl Note have the production certificate, follow the steps in this section to upload the certificate and then navigate to *Cluster Configuration > SSL Termination*, click Modify next to the SSL termination, change *SSL Certificate* to the new certificate and click Update.

- 1. Using the WebUI, navigate to *Cluster Configuration > SSL Certificate* and click Add a new SSL Certificate.
- 2. Select the option Upload prepared PEM/PFX file.
- 3. Enter the following details:

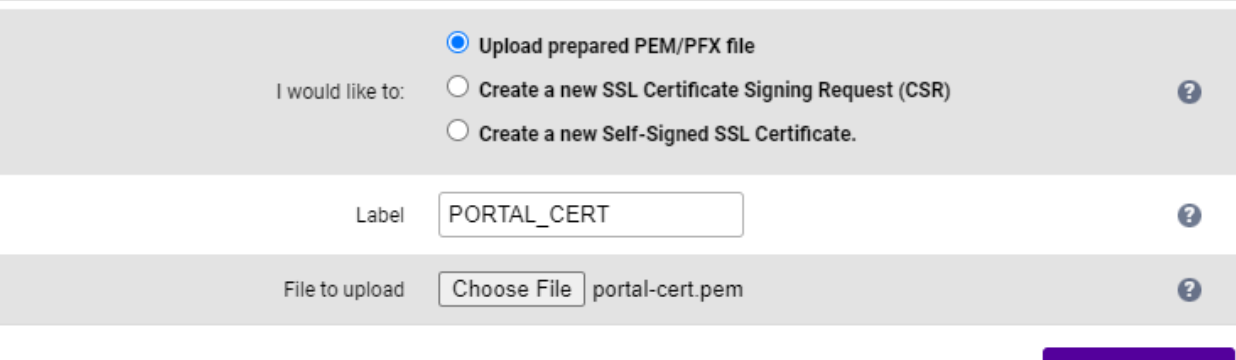

- Specify an appropriate *Label*, e.g. PORTAL\_CERT.
- **Click Choose File.**
- **Browse to and select the relevant PEM or PFX file.**

Upload Certificat

• For PFX files specify the password if required.

#### 4. Click Upload Certificate.

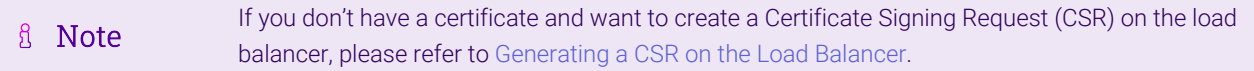

#### <span id="page-26-0"></span>9.9.3.5. Configuring SSL Termination

- 1. Using the WebUI, navigate to *Cluster Configuration > SSL Termination* and click Add a new Virtual Service.
- 2. Enter the following details:

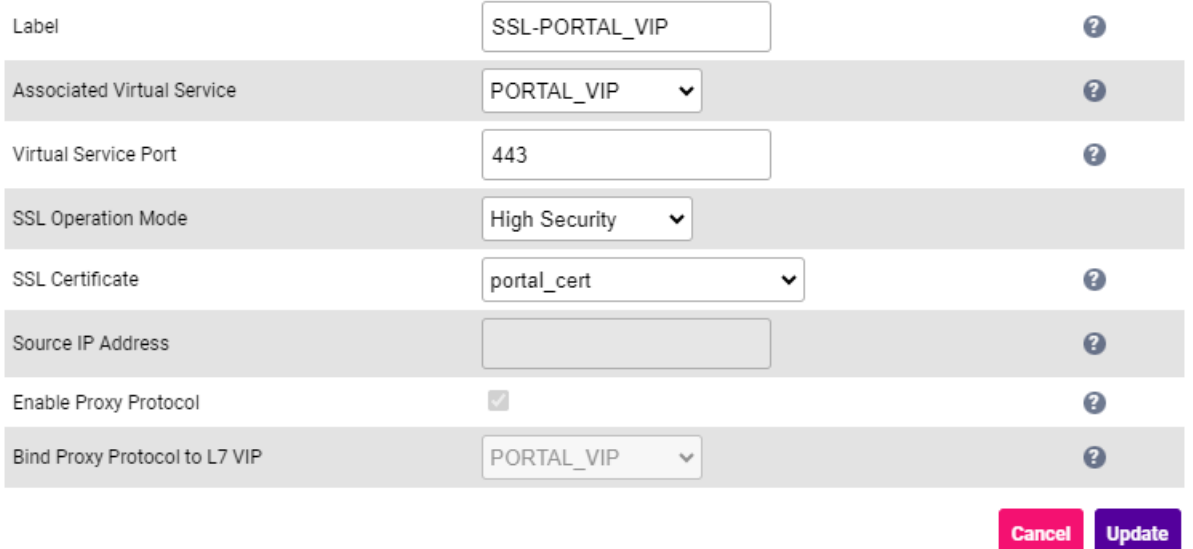

 Using the *Associated Virtual Service* drop-down, select the Virtual Service created previously, e.g. PORTAL\_VIP.

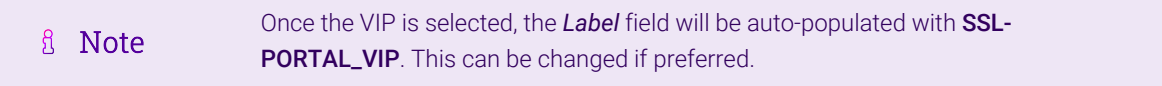

- Ensure that the *Virtual Service Port* is set to 443.
- **Leave SSL Operation Mode set to High Security.**
- Select the *SSL certificate* uploaded previously, e.g. portal\_cert.
- 3. Leave all other settings at their default value.
- 4. Click Update.

#### <span id="page-26-1"></span>9.9.4. VIP 3-B1 - CHAT

#### <span id="page-26-2"></span>9.9.4.1. Virtual Service (VIP) Configuration

- 1. Using the WebUI, navigate to *Cluster Configuration > Layer 7 Virtual Services* and click Add a new Virtual Service.
- 2. Click [Advanced].

#### 3. Enter the following details:

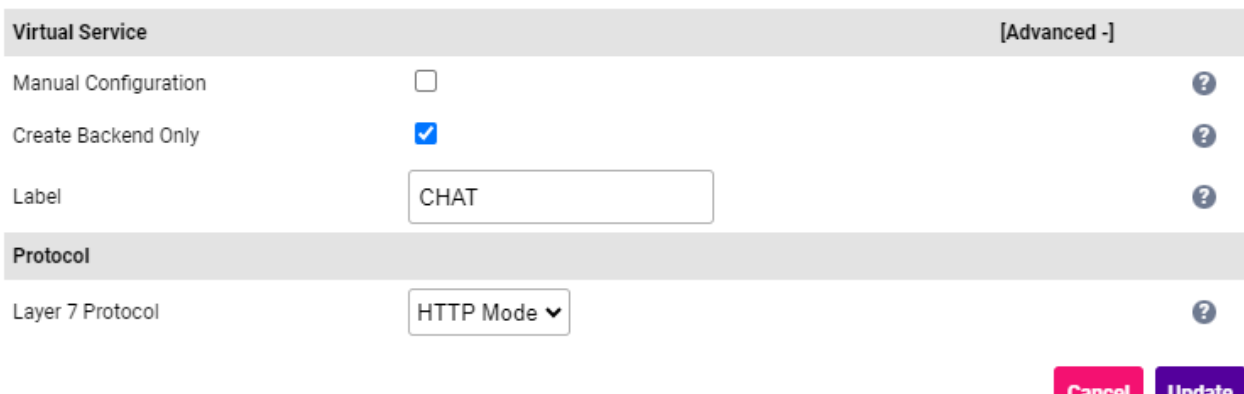

- **Select (Check) Create Backend Only.**
- Specify an appropriate *Label* for the Virtual Service, e.g. CHAT.
- Set the *Layer 7 Protocol* to HTTP Mode.
- 4. Click Update to create the Virtual Service.
- 5. Now click Modify next to the newly created VIP.
- 6. Scroll to the *Persistence* section.
	- Set *Persistence Mode* to None.
- 7. Scroll to the *Health Checks* section.
	- **Set the Check Type to Negotiate HTTPS (GET).**
- 8. Leave all other settings at their default value.
- 9. Click Update.

#### <span id="page-27-0"></span>9.9.4.2. Define the Associated Real Servers (RIPs)

- 1. Using the WebUI, navigate to: *Cluster Configuration > Layer 7 Real Servers* and click Add a new Real Server next to the newly created VIP.
- 2. Enter the following details:

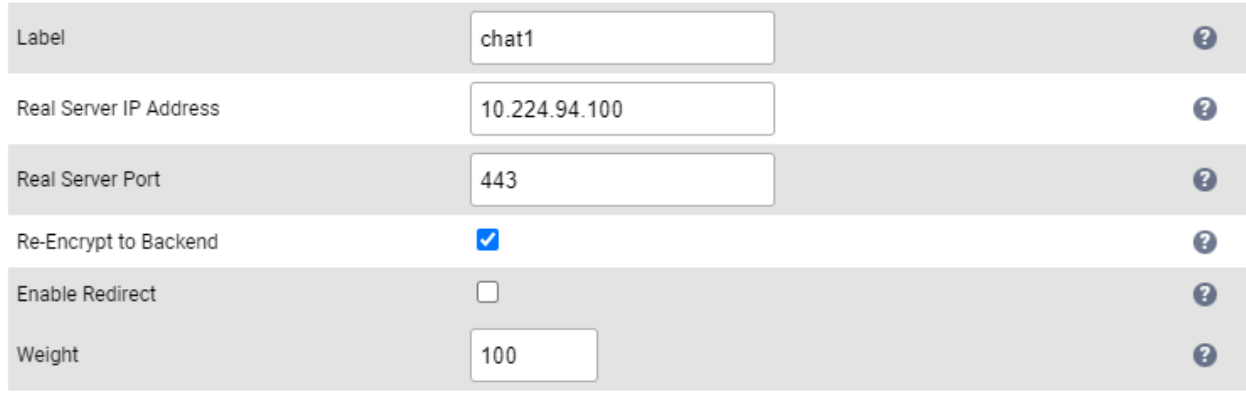

- Specify an appropriate *Label* for the RIP, e.g. chat1.
- Set the *Real Server IP Address* field to address of the Primary WFM Server, e.g. 10.224.94.100.
- Set the *Real Server Port* field to 443.
- 3. Leave all other settings at their default value.
- 4. Repeat these steps to add a second portal server.
- 5. Click Update.

#### <span id="page-28-0"></span>9.9.4.3. Customize the Configuration

All chat and syscfg traffic should be handled by the primary portal server. If this server fails, the second portal server should take over. It's not currently possibly to define a fallback server directly in the WebUI for a backend only VIP, so a manual configuration is needed:

- 1. Using the WebUI, navigate to *View Configuration > Layer 7*.
- 2. Scroll down to the section that starts with "**Backend CHAT**".
- 3. Now copy the entire configuration for the VIP as shown below:

```
backend CHAT
       id 1220791148
       mode http
       balance leastconn
        option httpchk GET / HTTP/1.0
       acl :connection_via_termination always_false
       option http-keep-alive
        timeout http-request 5s
        option forwardfor
       timeout tunnel 1h
       option redispatch
        option abortonclose
    server Chat1 10.224.94.110:443 id 2 weight 100 check check-ssl verify none inter 4000
rise 2 fall 2 slowstart 8000 minconn 0 maxconn 0 on-marked-down shutdown-sessions ssl
verify none sni req.hdr(host)
        server Chat2 10.224.94.111:443 id 3 weight 100 check check-ssl verify none inter 4000
rise 2 fall 2 slowstart 8000 minconn 0 maxconn 0 on-marked-down shutdown-sessions ssl
verify none sni req.hdr(host)
```
- 4. Using the WebUI, navigate to *Cluster Configuration > Layer 7 Virtual Services*.
- 5. Click Modify next to the CHAT VIP.
- 6. In the *Virtual Service* section at the top of the page, click [Advanced] and enable (check) the *Manual Configuration* checkbox.
- 7. Click Update.
- 8. Using the WebUI, navigate to *Cluster Configuration > Layer 7 Manual Configuration*.
- 9. Paste the VIP's configuration into the edit window and add following text to the end of the last line:

backup

As shown in bold below:

```
backend CHAT
       id 1220791148
       mode http
       balance leastconn
       option httpchk GET / HTTP/1.0
       acl :connection_via_termination always_false
       option http-keep-alive
       timeout http-request 5s
       option forwardfor
       timeout tunnel 1h
       option redispatch
       option abortonclose
    server Chat1 10.224.94.110:443 id 2 weight 100 check check-ssl verify none inter 4000
rise 2 fall 2 slowstart 8000 minconn 0 maxconn 0 on-marked-down shutdown-sessions ssl
verify none sni req.hdr(host)
        server Chat2 10.224.94.111:443 id 3 weight 100 check check-ssl verify none inter 4000
rise 2 fall 2 slowstart 8000 minconn 0 maxconn 0 on-marked-down shutdown-sessions ssl
verify none sni req.hdr(host) backup
```
#### 10. Click Update.

μh.

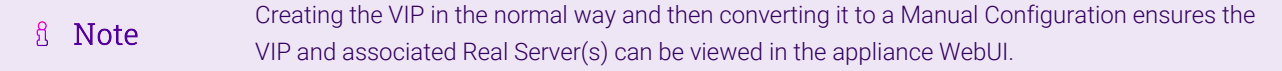

#### <span id="page-29-0"></span>9.9.5. VIP 4 - PORTAL\_VIP\_STANDBY

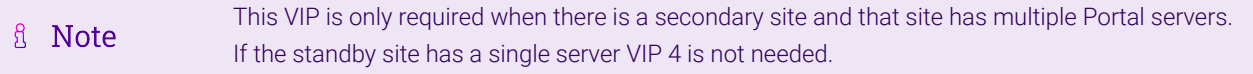

#### <span id="page-29-1"></span>9.9.5.1. Configure the Custom Health Check

A custom health check is required to enable port 443 on the portal AND also 7070 or 11111 to the primary WFM to be checked. In this way, if the portal or the WFM port (either 7070 or 11111) is down, automatic failover to the standby WFM will occur. The script is shown below:

```
#!/bin/bash
PATH=/usr/local/sbin:/usr/local/bin:/sbin:/bin:/usr/sbin:/usr/bin:/root/bin:/root/
# Variables passed to the health check script.
# $1 = VIP Address
# $2 = VIP Port
# $3 = Real Server IP
# $4 = Real Server Port
# Script Variables.
AGENT_IP="10.3.147.27"
AGENT_PORT="11111"
CHECK_PORTAL_URL="/portal/WebLogin.aspx?force_all_browsers=true"
CHECK_PORTAL_URL_RESPONSE=""
EXPECTED_PORTAL_URL_RESPONSE="200"
CHECK_TIMEOUT=5
```

```
nc -w $CHECK_TIMEOUT -zvn $AGENT_IP $AGENT_PORT &>/dev/null
AGENT_RESPONSE=$?
if [[ "$AGENT_RESPONSE" == "0" ]]
then
      if [[ $(curl -k -m $CHECK_TIMEOUT -o /dev/null -s -w "%{http_code}\n" https://$3:$4
/$CHECK_PORTAL_URL) == "$EXPECTED_PORTAL_URL_RESPONSE" ]]
      then
          ec=0
      else
          ec=20
      fi
else
      ec=10
fi
exit $ec
```
fl Note The **AGENT\_IP** and **AGENT\_PORT** variables must be edited and set to the correct values.

To add this custom script to the load balancer:

- 1. Using the WebUI, navigate to *Cluster Configuration > Layer 7 Health Check Scripts* and click Add a new Virtual Service.
- 2. Click Add New Health Check.
- 3. Enter the following details:

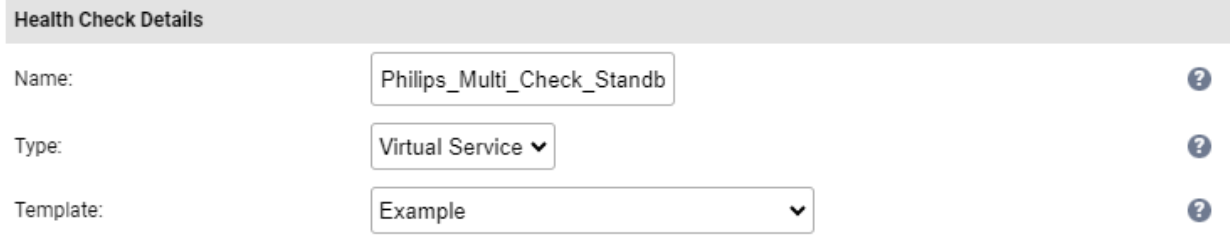

- **Set the** *Name* to **Philips\_Multi\_Check\_Standby**.
- **Example 1 Leave the** *Type* drop-down set to **Virtual Service**.
- Copy the script above into the edit window over writing all current content.
- Set the *AGENT\_IP* and *AGENT\_PORT* variables to the correct values.
- 4. Click Update to save the new health check script.

#### <span id="page-30-0"></span>9.9.5.2. Virtual Service (VIP) Configuration

- 1. Using the WebUI, navigate to *Cluster Configuration > Layer 7 Virtual Services* and click Add a new Virtual Service.
- 2. Enter the following details:

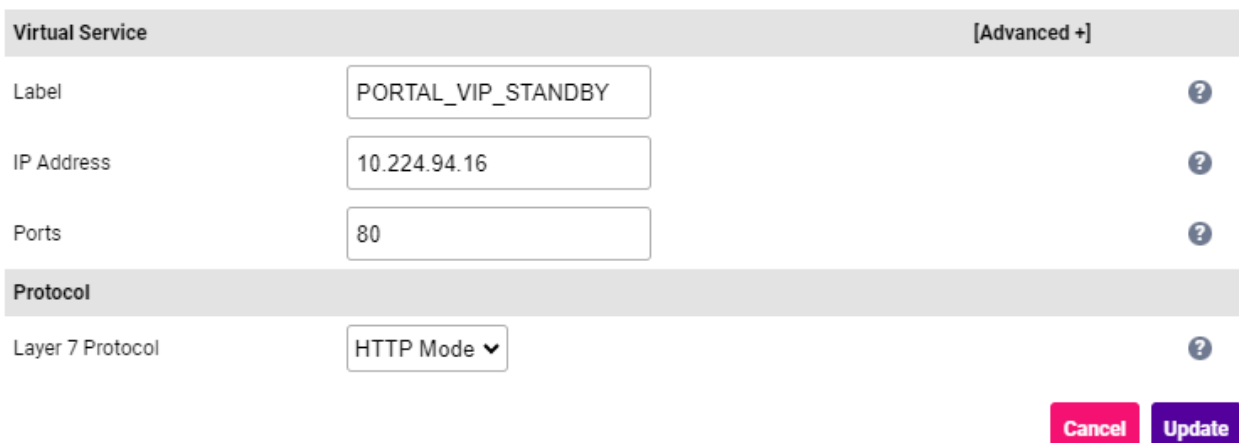

- Specify an appropriate *Label* for the Virtual Service, e.g. PORTAL\_VIP\_STANDBY.
- Set the *Virtual Service IP Address* field to the required IP address, e.g. 10.224.94.16.
- Set the *Ports* field to 80.
- Set the *Layer 7 Protocol* to HTTP Mode.
- 3. Click Update to create the Virtual Service.
- 4. Now click Modify next to the newly created VIP.
- 5. Scroll to the *Protocol* section and click [Advanced].
	- Enable (check) the *Reuse Idle HTTP Connections* checkbox.
- 6. Scroll to the *Health Checks* section.
	- **Set the Check Type to External Script.**
	- **Set the** *Check Script* to the custom health check created previously, e.g. Philips\_Multi\_Check\_Standby.
- 7. Scroll to the *ACL Rules* section.
- 8. Using the **Add Rule** button, add the following ACL rules:
	- Rule 1

```
Type: path_beg
Bool: Equals
URL/Text: -m reg [^a-zA-Z]chat[^a-zA-Z]
Action: Use Backend
Location/Value: CHAT_STANDBY
```
Rule 2

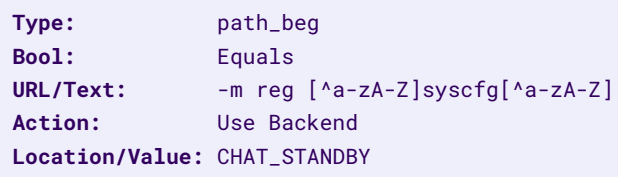

- 9. Leave all other settings at their default value.
- 10. Click Update.

#### <span id="page-32-0"></span>9.9.5.3. Define the Associated Real Servers (RIPs)

- 1. Using the WebUI, navigate to: *Cluster Configuration > Layer 7 Real Servers* and click Add a new Real Server next to the newly created VIP.
- 2. Enter the following details:

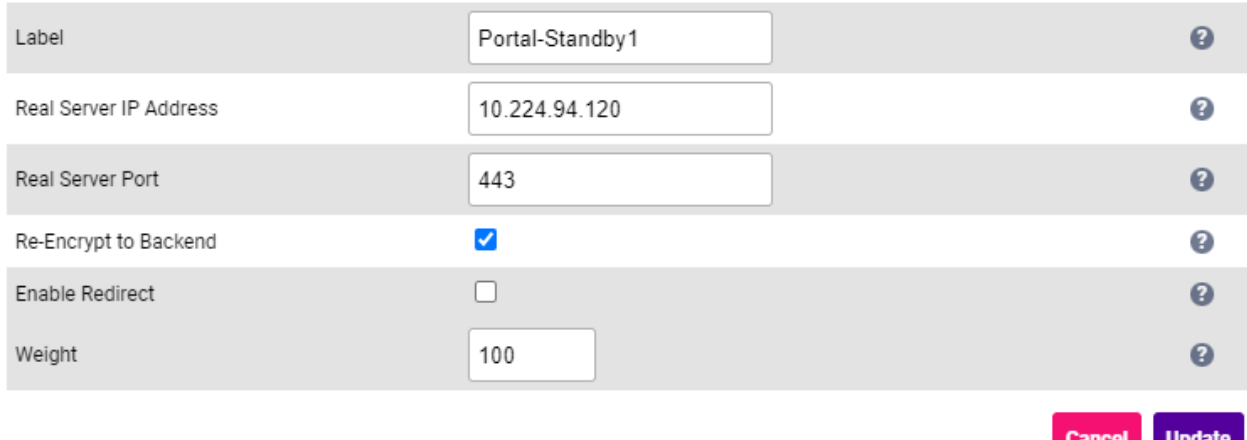

Specify an appropriate *Label* for the RIP, e.g. Portal-Standby1.

#### If the standby site has a single portal server:

- Set the *Real Server IP Address* field to the address of the primary portal server, e.g. 10.224.94.115.
- Set the *Real Server Port* field to 443.
- Enable (check) *Re-Encrypt to Backend*.
- Leave all other settings at their default value.
- $\textcolor{red}{\bullet}$  If the standby site has multiple portal servers:
	- Set the *Real Server IP Address* field to the address of the first portal server, e.g. 10.224.94.115.
	- Set the *Real Server Port* field to 443.
	- Enable (check) *Re-Encrypt to Backend*.
	- Leave all other settings at their default value.
	- Repeat these steps to add the remaining portal server(s).
- 3. Click Update.

μh.

#### <span id="page-32-1"></span>9.9.5.4. Upload the SSL Certificate

If the production certificate is not currently available, continue to the next section (configuring SSL Termination) and leave *SSL Certificate* set to Default Self Signed Certificate. Once you fl Note have the production certificate, follow the steps in this section to upload the certificate and then navigate to *Cluster Configuration > SSL Termination*, click Modify next to the SSL termination,

- 1. Using the WebUI, navigate to *Cluster Configuration > SSL Certificate* and click Add a new SSL Certificate.
- 2. Select the option Upload prepared PEM/PFX file.
- 3. Enter the following details:

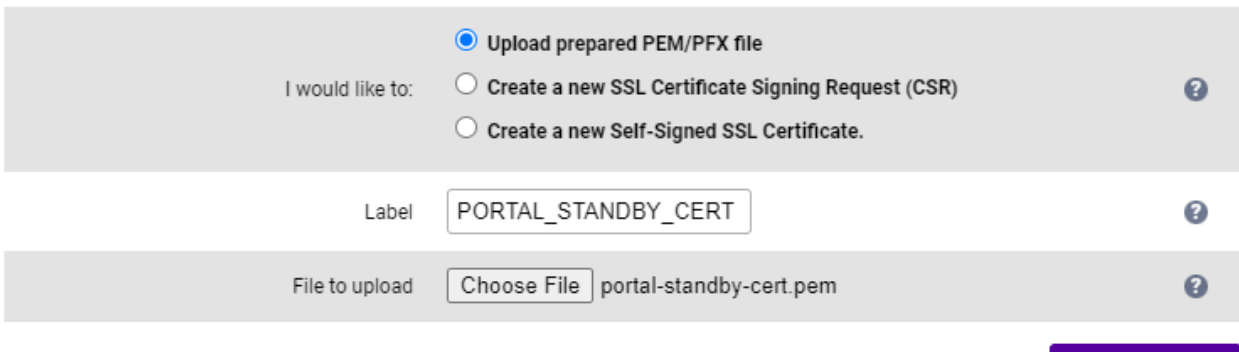

- Specify an appropriate *Label*, e.g. PORTAL\_STANDBY\_CERT.
- **Click Choose File.**
- **Browse to and select the relevant PEM or PFX file.**
- For PFX files specify the password if required.
- 4. Click Upload Certificate.

If you don't have a certificate and want to create a Certificate Signing Request (CSR) on the load **&** Note balancer, please refer to [Generating a CSR on the Load Balancer.](#page-53-3)

#### <span id="page-33-0"></span>9.9.5.5. Configuring SSL Termination

- 1. Using the WebUI, navigate to *Cluster Configuration > SSL Termination* and click Add a new Virtual Service.
- 2. Enter the following details:

μh.

**Upload Certificate** 

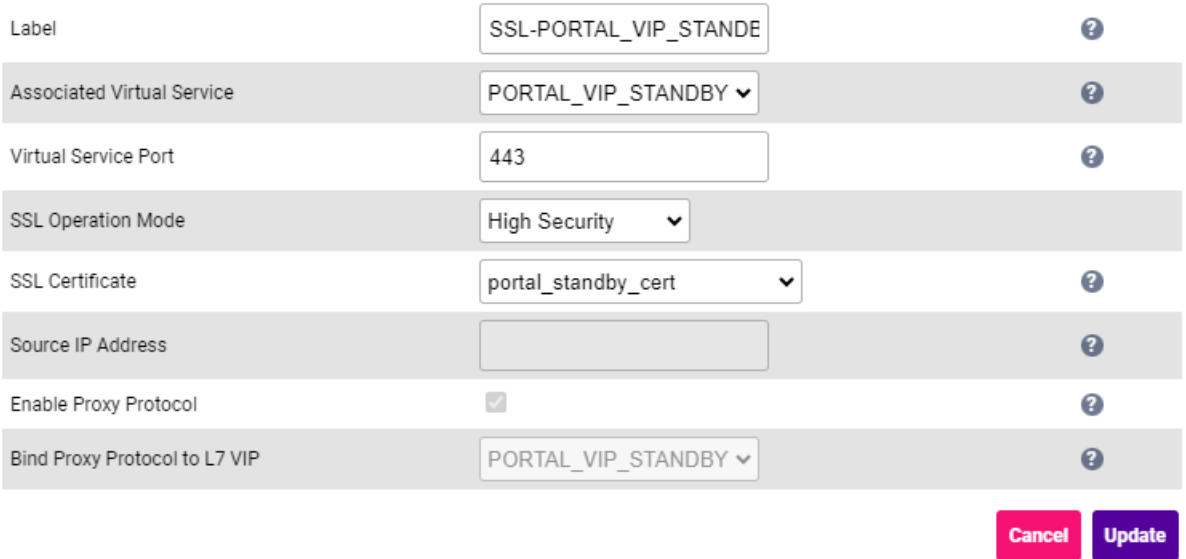

 Using the *Associated Virtual Service* drop-down, select the Virtual Service created previously, e.g. PORTAL\_VIP\_STANDBY.

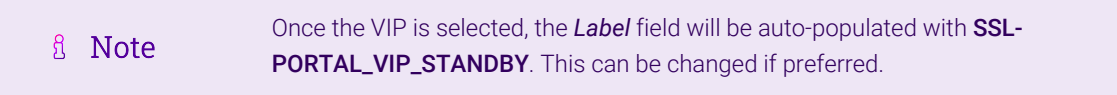

- Ensure that the *Virtual Service Port* is set to 443.
- **Leave SSL Operation Mode set to High Security.**
- Select the *SSL certificate* uploaded previously, e.g. portal\_cert.
- 3. Leave all other settings at their default value.
- 4. Click Update.

#### <span id="page-34-0"></span>9.9.6. VIP 4-B1 - CHAT\_STANDBY

#### <span id="page-34-1"></span>9.9.6.1. Virtual Service (VIP) Configuration

- 1. Using the WebUI, navigate to *Cluster Configuration > Layer 7 Virtual Services* and click Add a new Virtual Service.
- 2. Click [Advanced].

μh.

3. Enter the following details:

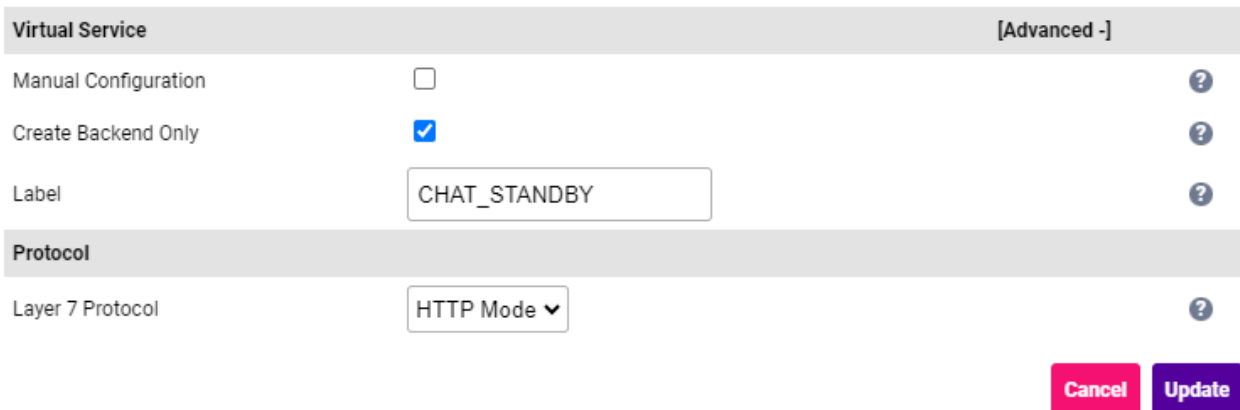

- **Select (Check) Create Backend Only.**
- Specify an appropriate *Label* for the Virtual Service, e.g. CHAT\_STANDBY.
- Set the *Layer 7 Protocol* to HTTP Mode.
- 4. Click Update to create the Virtual Service.
- 5. Now click Modify next to the newly created VIP.
- 6. Scroll to the *Persistence* section.
	- Set *Persistence Mode* to None.
- 7. Scroll to the *Health Checks* section.
	- **Set the Check Type to Negotiate HTTPS (GET).**
- 8. Leave all other settings at their default value.
- 9. Click Update.

#### <span id="page-35-0"></span>9.9.6.2. Define the Associated Real Servers (RIPs)

- 1. Using the WebUI, navigate to: *Cluster Configuration > Layer 7 Real Servers* and click Add a new Real Server next to the newly created VIP.
- 2. Enter the following details:

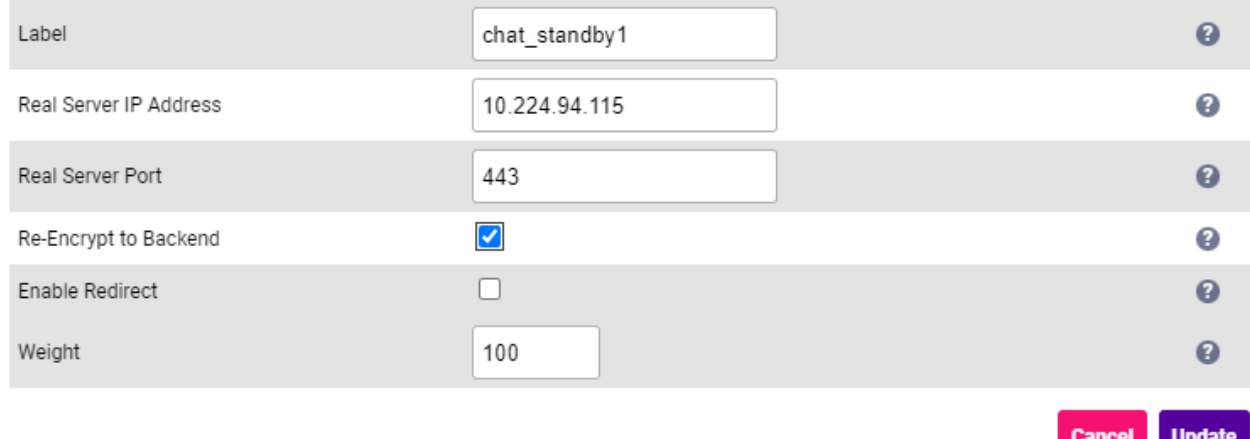

- Specify an appropriate *Label* for the RIP, e.g. chat\_standby1.
- Set the *Real Server IP Address* field to address of the standby WFM Server, e.g. 10.224.94.115.
- Set the *Real Server Port* field to 443.
- 3. Leave all other settings at their default value.
- 4. Repeat these steps to add a second portal server.
- 5. Click Update.

#### <span id="page-36-0"></span>9.9.6.3. Customize the Configuration

All chat and syscfg traffic should be handled by the primary portal server. If this server fails, the second portal server should take over. It's not currently possibly to define a fallback server directly in the WebUI for a backend only VIP, so a manual configuration is needed:

- 1. Using the WebUI, navigate to *View Configuration > Layer 7*.
- 2. Scroll down to the section that starts with "Backend CHAT\_STANDBY".
- 3. Now copy the entire configuration for the VIP as shown below:

```
backend CHAT_STANDBY
       id 1220791148
       mode http
       balance leastconn
        option httpchk GET / HTTP/1.0
       acl :connection_via_termination always_false
       option http-keep-alive
        timeout http-request 5s
        option forwardfor
       timeout tunnel 1h
       option redispatch
        option abortonclose
    server Chat1 10.224.94.115:443 id 2 weight 100 check check-ssl verify none inter 4000
rise 2 fall 2 slowstart 8000 minconn 0 maxconn 0 on-marked-down shutdown-sessions ssl
verify none sni req.hdr(host)
        server Chat2 10.224.94.116:443 id 3 weight 100 check check-ssl verify none inter 4000
rise 2 fall 2 slowstart 8000 minconn 0 maxconn 0 on-marked-down shutdown-sessions ssl
verify none sni req.hdr(host)
```
- 4. Using the WebUI, navigate to *Cluster Configuration > Layer 7 Virtual Services*.
- 5. Click Modify next to the CHAT VIP.
- 6. In the *Virtual Service* section at the top of the page, click [Advanced] and enable (check) the *Manual Configuration* checkbox.
- 7. Click Update.
- 8. Using the WebUI, navigate to *Cluster Configuration > Layer 7 Manual Configuration*.
- 9. Paste the VIP's configuration into the edit window and add following text to the end of the last line:

backup

```
backend CHAT_STANDBY
       id 1220791148
       mode http
       balance leastconn
       option httpchk GET / HTTP/1.0
        acl :connection_via_termination always_false
       option http-keep-alive
       timeout http-request 5s
       option forwardfor
       timeout tunnel 1h
       option redispatch
       option abortonclose
    server Chat1 10.224.94.110:443 id 2 weight 100 check check-ssl verify none inter 4000
rise 2 fall 2 slowstart 8000 minconn 0 maxconn 0 on-marked-down shutdown-sessions ssl
verify none sni req.hdr(host)
        server Chat2 10.224.94.111:443 id 3 weight 100 check check-ssl verify none inter 4000
rise 2 fall 2 slowstart 8000 minconn 0 maxconn 0 on-marked-down shutdown-sessions ssl
verify none sni req.hdr(host) backup
```
#### 10. Click Update.

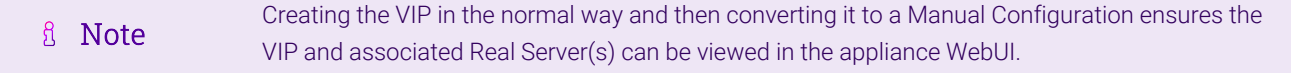

#### <span id="page-37-0"></span>9.9.7. VIP 5 - CLIENT\_VIP

#### <span id="page-37-1"></span>9.9.7.1. Virtual Service (VIP) Configuration

- 1. Using the WebUI, navigate to *Cluster Configuration > Layer 7 Virtual Services* and click Add a new Virtual Service.
- 2. Enter the following details:

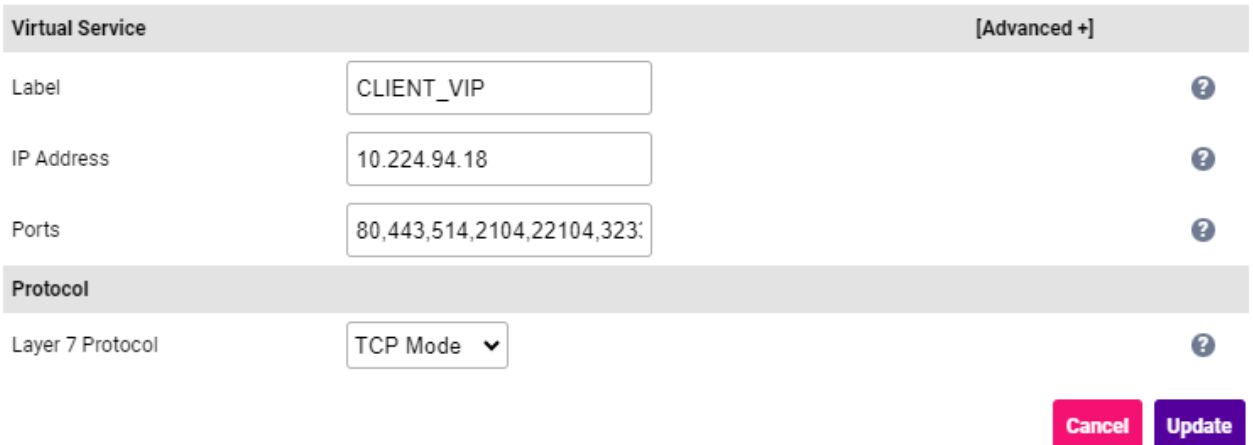

- Specify an appropriate *Label* for the Virtual Service, e.g. CLIENT\_VIP.
- Set the *Virtual Service IP Address* field to the required IP address, e.g. 10.224.94.18.
- Set the *Ports* field to 80,443,514,2104,22104,32338.
- Set the *Layer 7 Protocol* to TCP Mode.
- 3. Click Update to create the Virtual Service.
- 4. Now click Modify next to the newly created VIP.
- 5. Scroll to the *Fallback Server* section.
	- Set the *IP Address* to the address of the Secondary WFM Server, e.g. 10.224.94.101.
	- Ensure that the *Port* field is left blank.
- 6. Leave all other settings at their default value.
- 7. Click Update.

#### <span id="page-38-0"></span>9.9.7.2. Define the Associated Real Servers (RIPs)

- 1. Using the WebUI, navigate to: *Cluster Configuration > Layer 7 Real Servers* and click Add a new Real Server next to the newly created VIP.
- 2. Enter the following details:

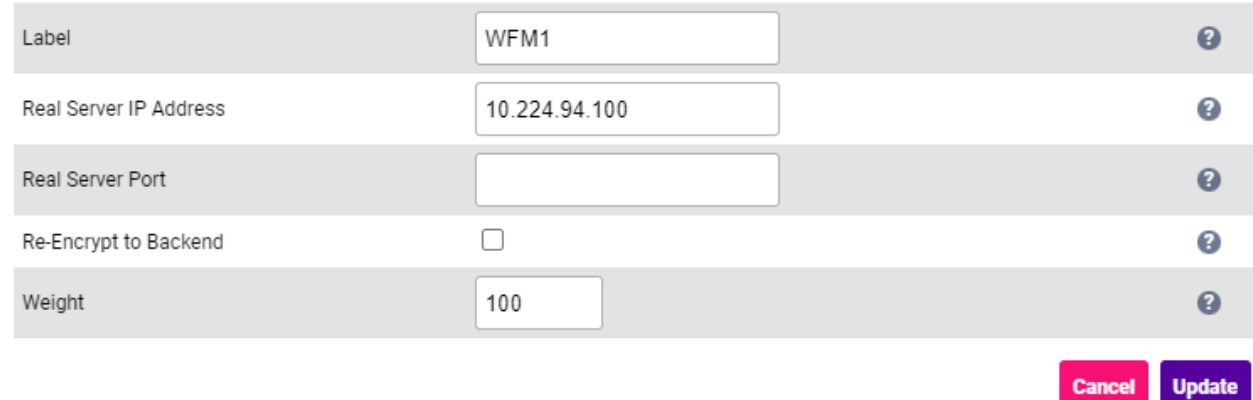

- Specify an appropriate *Label* for the RIP, e.g. WFM1.
- Set the *Real Server IP Address* field to address of the Primary WFM Server, e.g. 10.224.94.100.
- Leave the *Real Server Port* field blank.
- 3. Leave all other settings at their default value.
- 4. Click Update.

#### <span id="page-38-1"></span>9.9.8. VIP 6 - CLIENT\_DB\_VIP

```
This VIP is is only needed for Infoscaler/Veritas implementations where the backend is made up
fl Note
                    of 2 core nodes - 1 running the application and 1 running the DB.
```
#### <span id="page-38-2"></span>9.9.8.1. Virtual Service (VIP) Configuration

1. Using the WebUI, navigate to *Cluster Configuration > Layer 7 – Virtual Services* and click Add a new Virtual Service.

#### 2. Enter the following details:

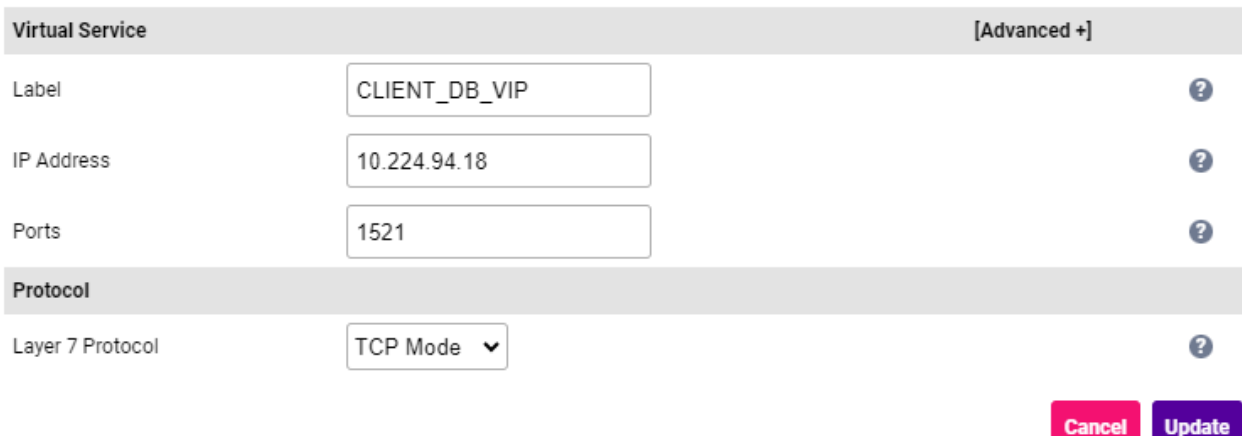

- Specify an appropriate *Label* for the Virtual Service, e.g. CLIENT\_DB\_VIP.
- Set the *Virtual Service IP Address* field to the required IP address, e.g. 10.224.94.20.
- Set the *Ports* field to 1521.
- **Set the Layer 7 Protocol to TCP Mode.**
- 3. Click Update to create the Virtual Service.
- 4. Now click Modify next to the newly created VIP.
- 5. Scroll to the *Fallback Server* section.
	- Set the *IP Address* to the address of the Secondary WFM-DB Server, e.g. 10.224.94.106.
	- Set the *Port* field to 1521.
- 6. Scroll to the *Other* section and click [Advanced].
	- Enable (check) the *Timeout* checkbox.
	- Set *Client Timeout* and *Real Server Timeout* to 15m (15 minutes).
- 7. Leave all other settings at their default value.
- 8. Click Update.

μh.

#### <span id="page-39-0"></span>9.9.8.2. Define the Associated Real Servers (RIPs)

- 1. Using the WebUI, navigate to: *Cluster Configuration > Layer 7 Real Servers* and click Add a new Real Server next to the newly created VIP.
- 2. Enter the following details:

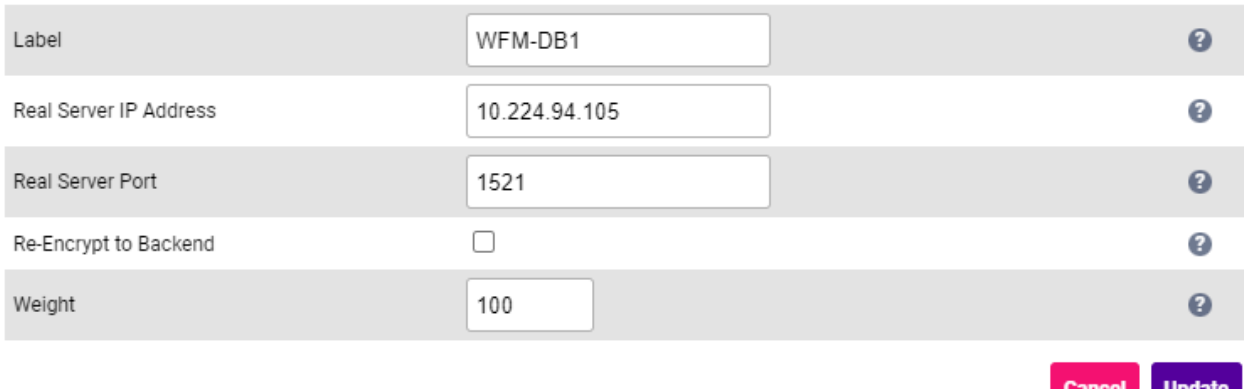

- Specify an appropriate *Label* for the RIP, e.g. WFM-DB1.
- Set the *Real Server IP Address* field to address of the Primary WFM-DB Server, e.g. 10.224.94.105.
- Set the *Real Server Port* field to 1521.
- 3. Leave all other settings at their default value.
- 4. Click Update.

#### <span id="page-40-0"></span>9.9.9. VIP 7 - HL7\_VIP

#### <span id="page-40-1"></span>9.9.9.1. Virtual Service (VIP) Configuration

- 1. Using the WebUI, navigate to *Cluster Configuration > Layer 7 Virtual Services* and click Add a new Virtual Service.
- 2. Enter the following details:

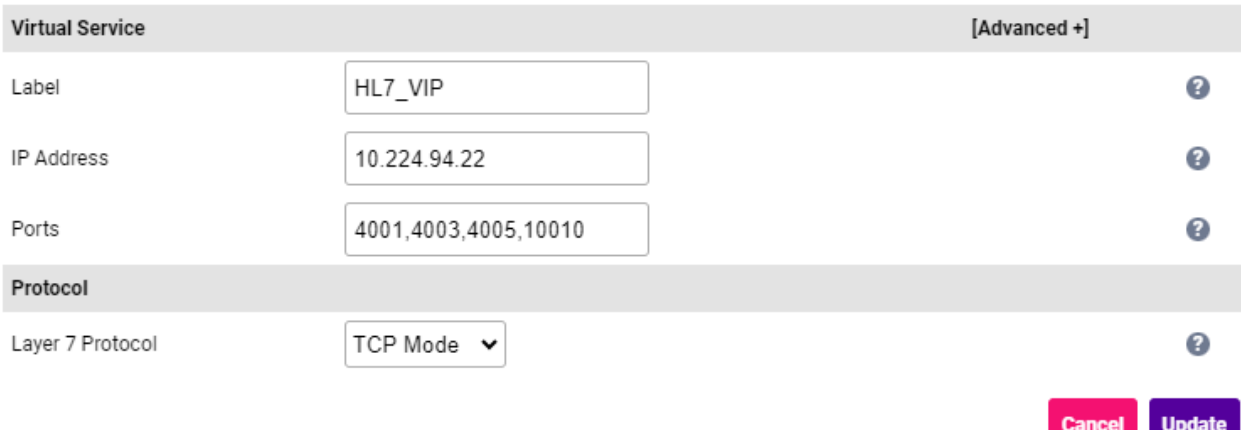

- Specify an appropriate *Label* for the Virtual Service, e.g. HL7\_VIP.
- Set the *Virtual Service IP Address* field to the required IP address, e.g. 10.224.94.22.
- Set the *Ports* field to 4001,4003,4005,10010.

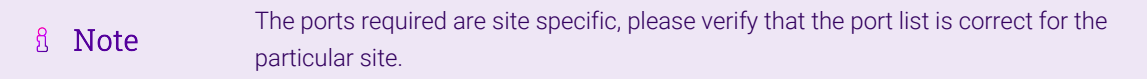

- Set the *Layer 7 Protocol* to TCP Mode.
- 3. Click Update to create the Virtual Service.
- 4. Now click Modify next to the newly created VIP.
- 5. Scroll to the *Fallback Server* section.
	- Set the *IP Address* to the address of the Secondary WFM Server, e.g. 10.224.94.101.
	- Ensure that the *Port* field is left blank.
- 6. Scroll to the *Other* section and click [Advanced].
	- Enable (check) the *Timeout* checkbox.
	- Set *Client Timeout* and *Real Server Timeout* to 15m (15 minutes).
- 7. Leave all other settings at their default value.
- 8. Click Update.

#### <span id="page-41-0"></span>9.9.9.2. Define the Associated Real Servers (RIPs)

- 1. Using the WebUI, navigate to: *Cluster Configuration > Layer 7 Real Servers* and click Add a new Real Server next to the newly created VIP.
- 2. Enter the following details:

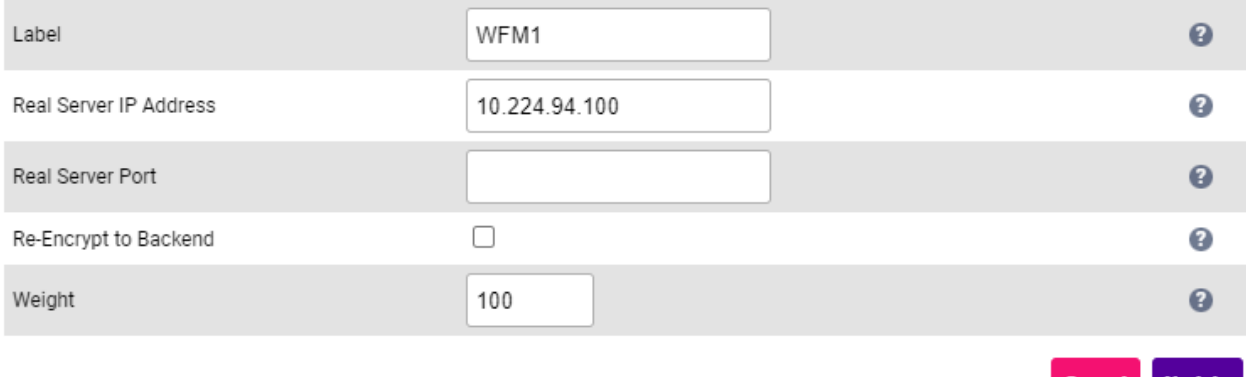

- Specify an appropriate *Label* for the RIP, e.g. WFM1.
- Set the *Real Server IP Address* field to address of the Primary WFM Server, e.g. 10.224.94.100.
- Leave the *Real Server Port* field blank.
- 3. Leave all other settings at their default value.
- 4. Click Update.

μh.

#### <span id="page-41-1"></span>9.9.9.3. Customize the Configuration

HL7 connections are typically established in the morning and stay connected throughout the day. When a failover from primary to standby occurs, this connection is moved to the standby server. However, with the default configuration, when the primary is made active again, the active session is NOT disconnected and moved back to the primary server. The HL7 VIP requires a custom configuration to force this:

- 1. Using the WebUI, navigate to *View Configuration > Layer 7*.
- 2. Scroll down to the section that starts with "listen HL7 VIP".
- 3. Now copy the entire configuration for the VIP as shown below:

```
listen HL7_VIP
        bind 10.224.94.22:4001,10.224.94.22:4003 transparent
        bind 10.224.94.22:4005,10.224.94.22:10010 transparent
       id 969879036
        mode tcp
        balance leastconn
        stick on src
        stick-table type ip size 10240k expire 30m peers loadbalancer_replication
        server backup 10.224.94.101: backup non-stick
        timeout client 15m
        timeout server 15m
        acl :connection_via_termination always_false
        option redispatch
        option abortonclose
        maxconn 40000
        option tcplog
        server WFM1 10.224.94.100 id 2 weight 100 check port 4001 inter 4000 rise 2 fall 2
slowstart 8000 minconn 0 maxconn 0 on-marked-down shutdown-sessions
```
- 4. Using the WebUI, navigate to *Cluster Configuration > Layer 7 Virtual Services*.
- 5. Click Modify next to HL7\_VIP.
- 6. In the *Virtual Service* section at the top of the page, click [Advanced] and enable (check) the *Manual Configuration* checkbox.
- 7. Click Update.
- 8. Using the WebUI, navigate to *Cluster Configuration > Layer 7 Manual Configuration*.
- 9. Paste the VIP's configuration into the edit window and add following text to the end of the last line:

on-marked-up shutdown-backup-sessions

As shown in bold below:

```
listen HL7_VIP
        bind 10.224.94.22:4001,10.224.94.22:4003 transparent
        bind 10.224.94.22:4005,10.224.94.22:10010 transparent
        id 969879036
        mode tcp
        balance leastconn
        stick on src
        stick-table type ip size 10240k expire 30m peers loadbalancer_replication
        server backup 10.224.94.101: backup non-stick
        timeout client 15m
        timeout server 15m
        acl :connection_via_termination always_false
        option redispatch
```

```
    option abortonclose
        maxconn 40000
        option tcplog
        server WFM1 10.224.94.100 id 2 weight 100 check port 4001 inter 4000 rise 2 fall 2
slowstart 8000 minconn 0 maxconn 0 on-marked-down shutdown-sessions on-marked-up shutdown-
backup-sessions
```
10. Click Update.

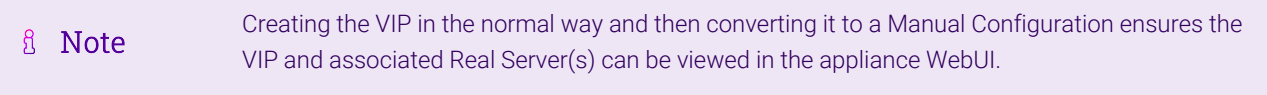

#### <span id="page-43-0"></span>9.9.10. Finalizing the Configuration

To apply the new settings, HAProxy & STunnel must be reloaded. This can be done using the button in the "Commit changes" box at the top of the screen or by using the *Restart Services* menu option:

- 1. Using the WebUI, navigate to: *Maintenance > Restart Services*.
- 2. Click Reload HAProxy.
- 3. Click Reload STunnel.

# <span id="page-43-1"></span>10. Outbound (Iexport) configuration

For layer 7 VIPs, the source IP address of outbound packets from the load balancer to the Real Server is the interface IP address by default. For the configuration presented in this guide, this will be the IP address assigned to bond0.

This can be changed if required - to the VIP address for example by following the steps below.

- 1. Using the WebUI, navigate to *Cluster Configuration > Layer 7 Virtual Services*.
- 2. Click Modify next to relevant VIP.
- 3. Scroll down to the *Other* section and click [Advanced].
- 4. Enter the required IP address in the *Set Source Address* field.
- 5. Click Update.

# <span id="page-43-2"></span>11. Testing & Verification

A Note

μh,

For additional guidance on diagnosing and resolving any issues you may have, please also refer to [Diagnostics & Troubleshooting](https://pdfs.loadbalancer.org/v8/loadbalanceradministrationv8.11.pdf#page=346).

The System Overview can be accessed via the WebUI. It shows a graphical view of all VIPs & RIPs (i.e. the Vue PACS servers) and shows the state/health of each server as well as the state of each cluster as a whole. The example below shows that all Vue PACS servers are healthy (green) and available to accept connections:

#### System Overview @

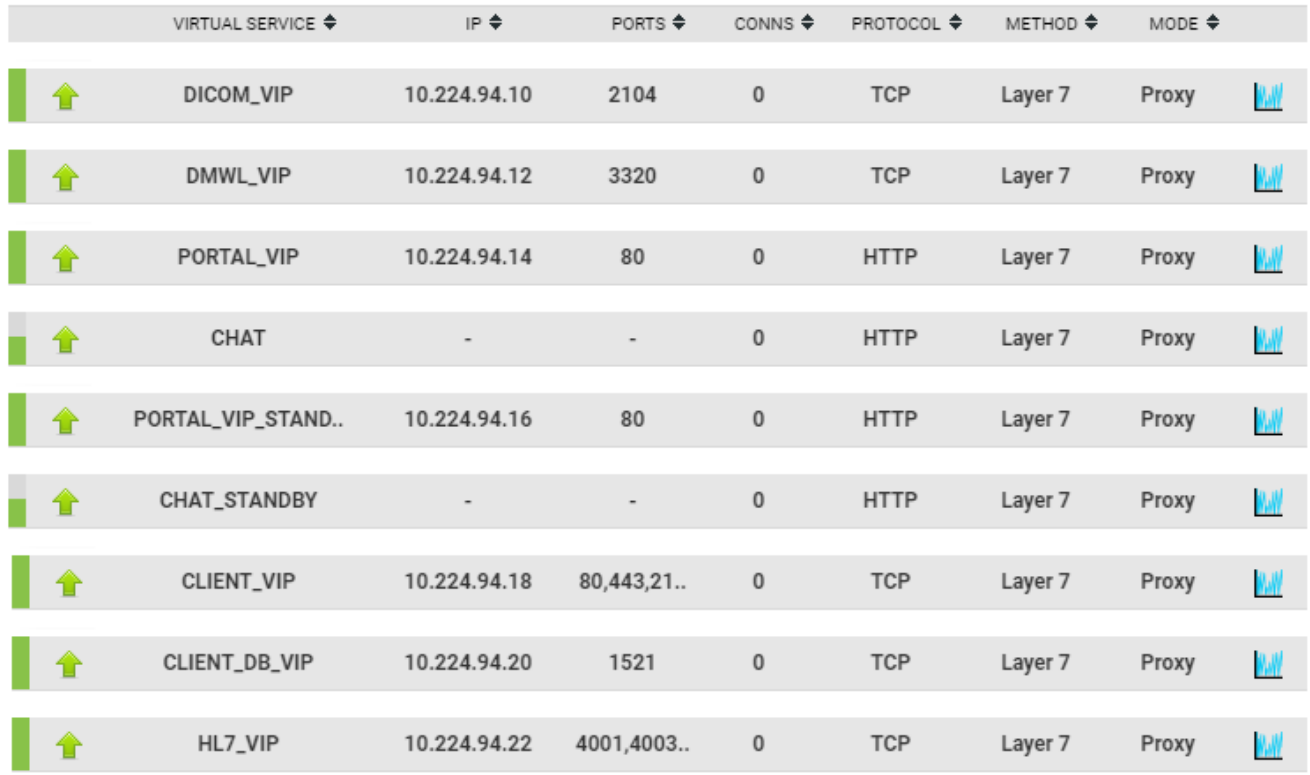

If one of the servers within a cluster fails its health check, that server will be colored red and the cluster will be colored yellow as shown below:

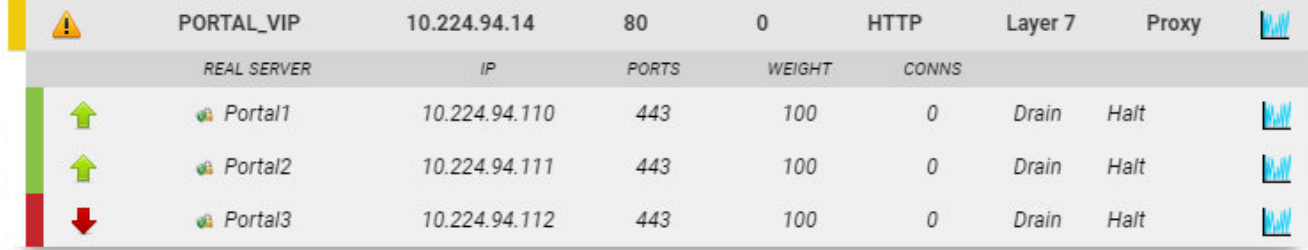

If the services are up (green) verify that clients can connect to the VIPs and access all services.

```
A Note
                    Make sure that DNS points at the VIPs rather than individual servers.
```
Once you have completed the verification process, continue to the next section and add a Secondary appliance to form the HA (active/passive) clustered pair.

# <span id="page-44-0"></span>12. Configuring HA - Adding a Secondary Appliance

Our recommended configuration is to use a clustered HA pair of load balancers to provide a highly available and resilient load balancing solution. We recommend that the Primary appliance is fully configured first, then the Secondary appliance can be added to create an HA pair. Once the HA pair is configured, load balanced services must be configured and modified on the Primary appliance. The Secondary appliance will be automatically kept in sync.

μh.

The clustered HA pair uses Heartbeat to determine the state of the other appliance. Should the active device (normally the Primary) suffer a failure, the passive device (normally the Secondary) will take over.

# <span id="page-45-0"></span>12.1. Non-Replicated Settings

A number of settings are not replicated as part of the Primary/Secondary pairing process and therefore must be manually configured on the Secondary appliance. These are listed by WebUI menu option in the table below:

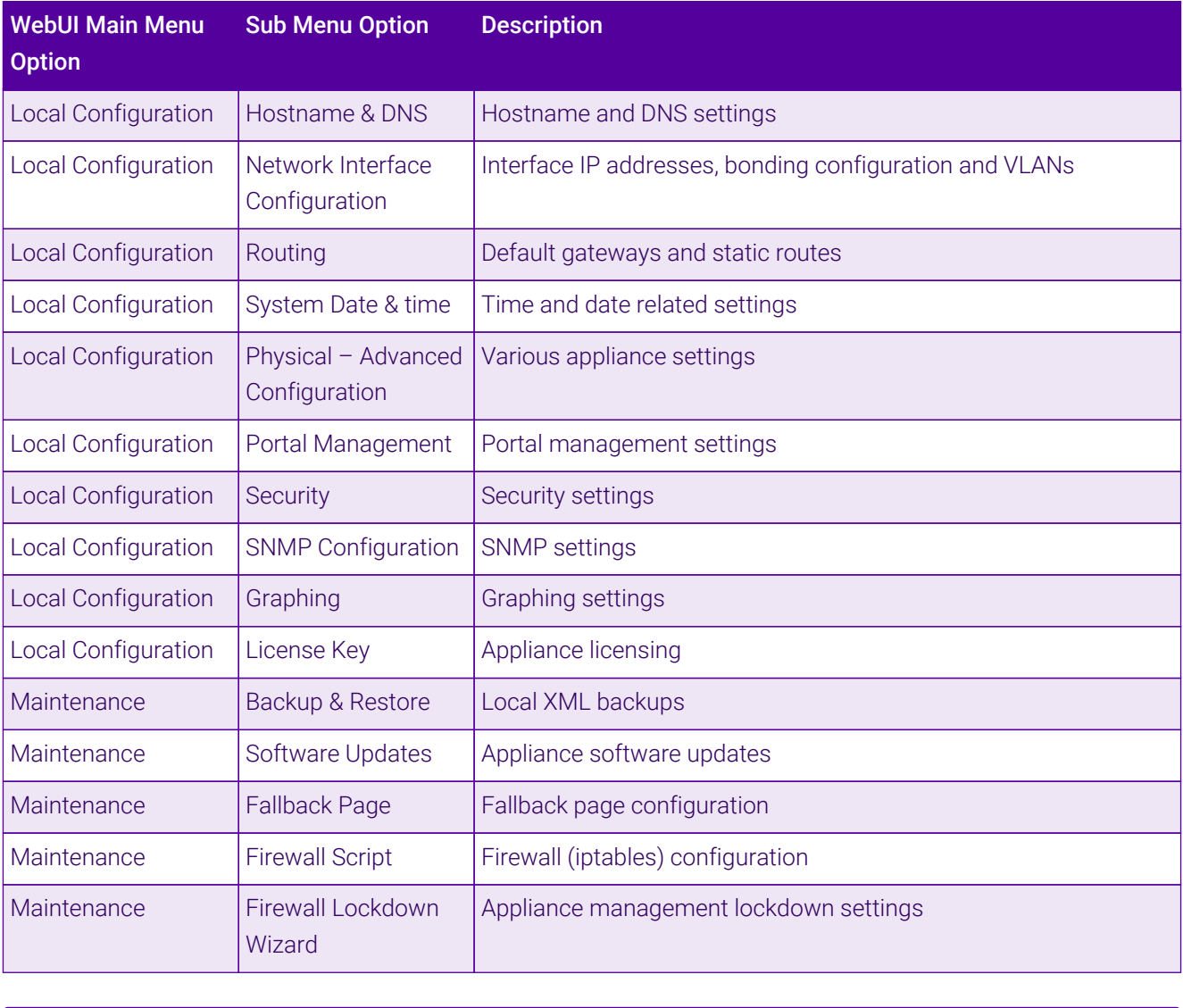

(①) Important

Make sure that where any of the above have been configured on the Primary appliance, they're also configured on the Secondary.

# <span id="page-45-1"></span>12.2. Configuring the HA Clustered Pair

If you have already run the firewall lockdown wizard on either appliance, you'll need to ensure A Note that it is temporarily disabled on both appliances whilst performing the pairing process.

- 1. Deploy a second appliance that will be the Secondary and configure initial network settings.
- 2. Using the WebUI on the Primary appliance, navigate to: *Cluster Configuration > High-Availability Configuration*.

#### **Create a Clustered Pair**

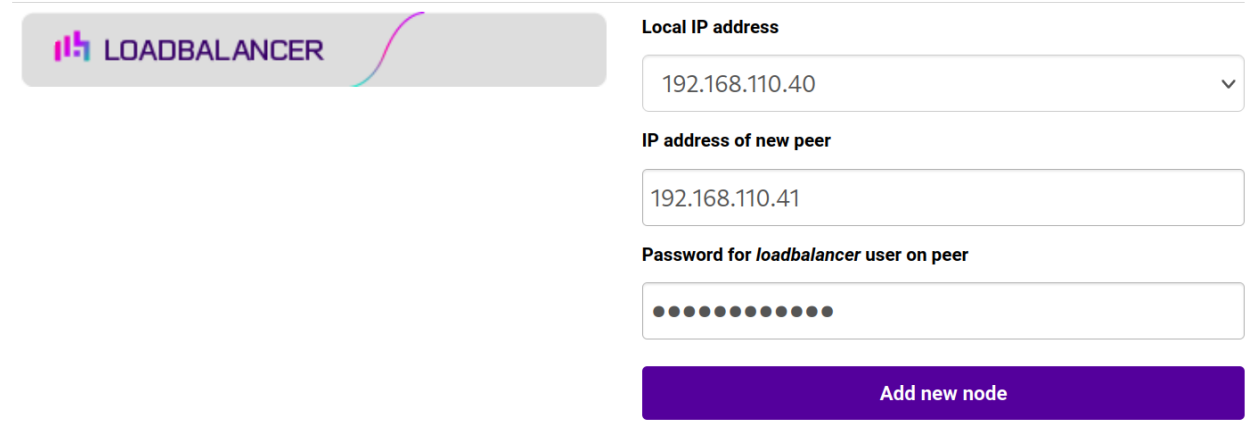

3. Specify the IP address and the *loadbalancer* user's password for the Secondary (peer) appliance as shown in the example above.

#### 4. Click Add new node.

**Create a Clustered Pair** 

5. The pairing process now commences as shown below:

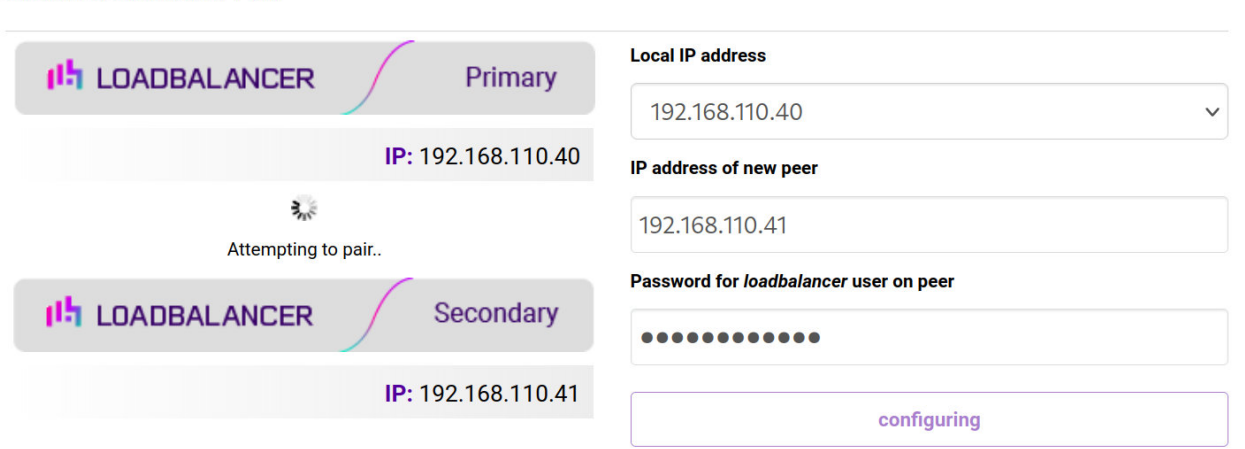

6. Once complete, the following will be displayed on the Primary appliance:

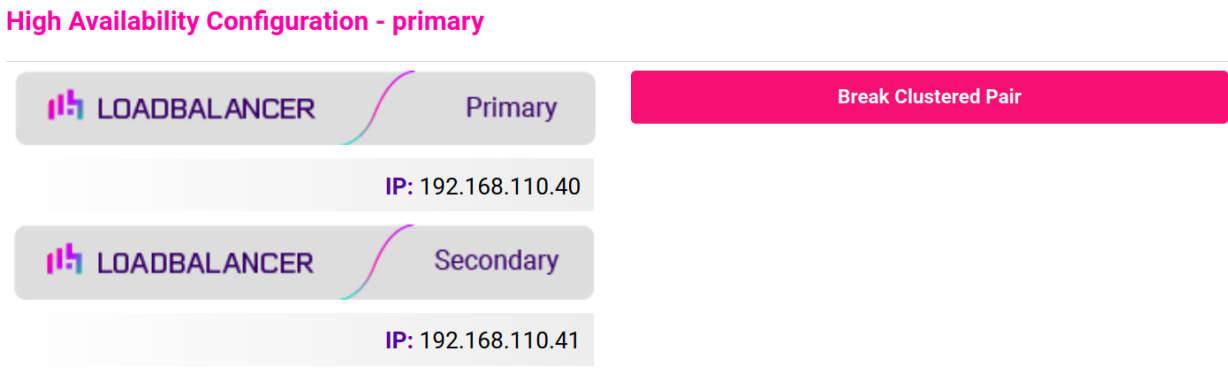

7. To finalize the configuration, restart heartbeat and any other services as prompted in the "Commit changes" message box at the top of the screen.

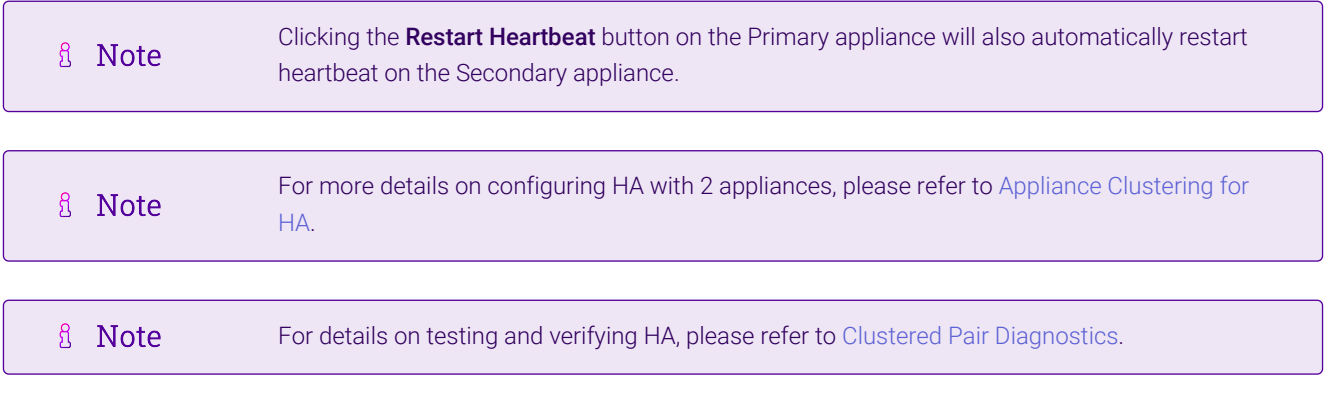

# <span id="page-47-0"></span>13. Optional Appliance Configuration

# <span id="page-47-1"></span>13.1. SNMP Configuration

The appliance supports SNMP v1, v2 and v3.

To configure SNMP:

1. Using the WebUI, navigate to: *Local Configuration > SNMP Configuration*.

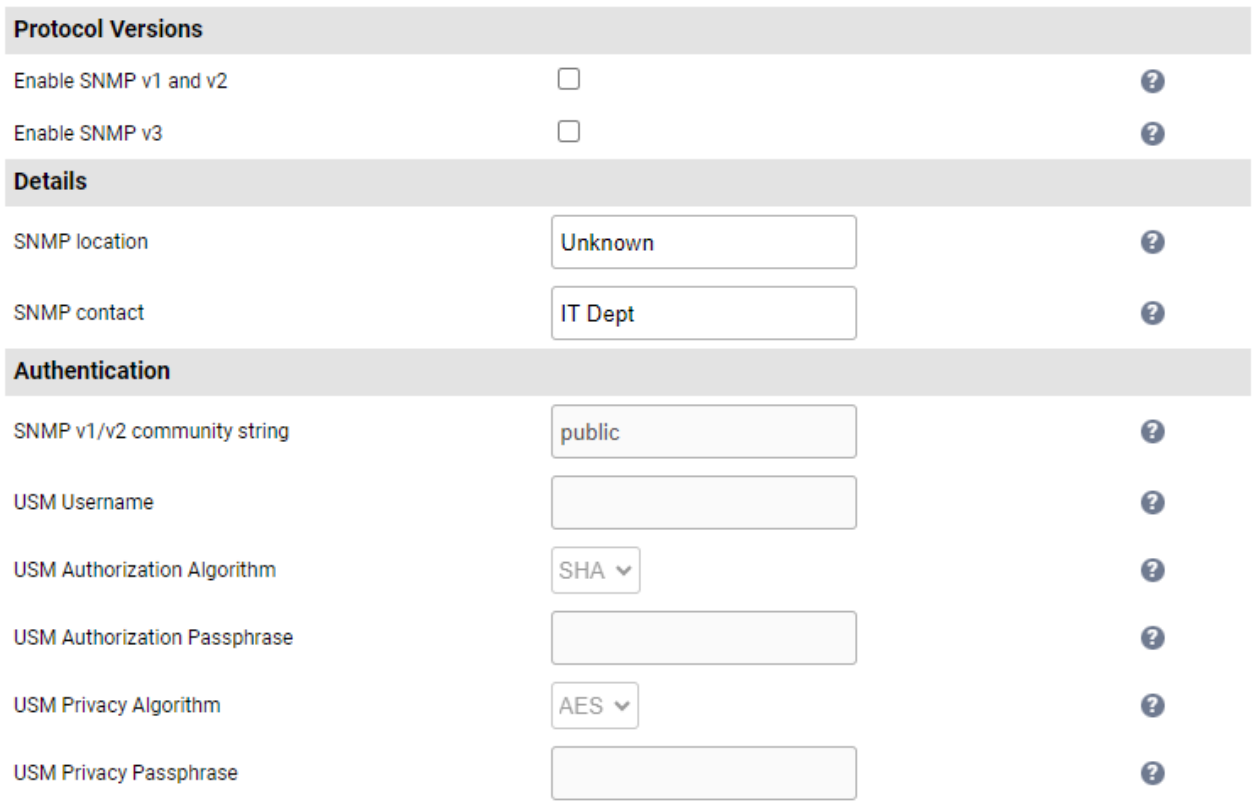

**Update** 

- 2. Enable the required SNMP version(s).
- 3. Enter the required *SNMP location* and *SNMP contact*.
- 4. For SNMP v1 & v2:

Enter the required *SNMP v1/v2 community string*.

#### 5. For SNMP v3:

- Specify the *USM Username*.
- Select the required *USM Authorization Algorithm*.
- Specify the *USM Authorization Passphrase*, it should be at least 8 characters.
- Select the required *USM Privacy Algorithm*.
- Specify *USM Privacy Passphrase*, it should be at least 8 characters.

#### 6. Click Update.

7. Restart SNMPD using the Restart SNMPD button at the top of the screen.

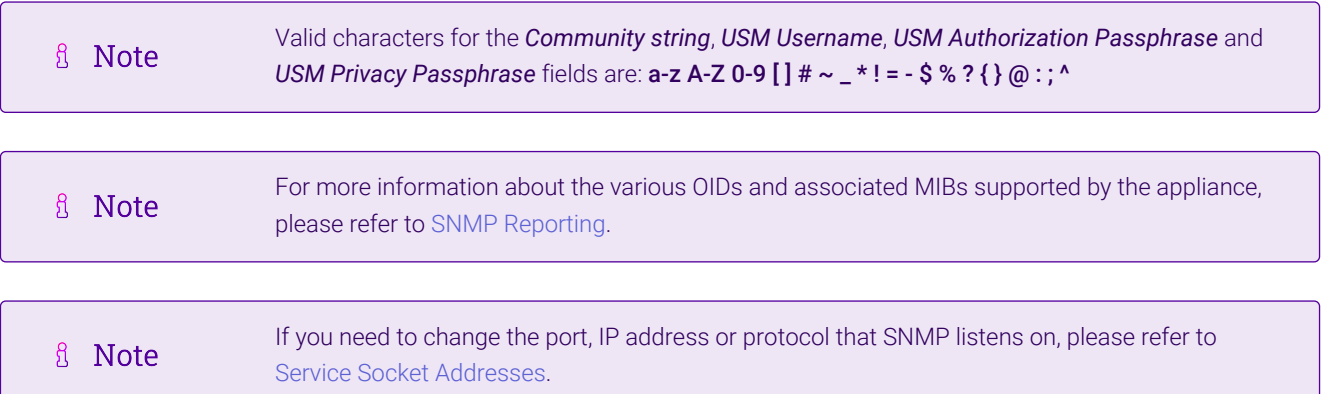

### <span id="page-48-0"></span>13.2. Configuring Email Alerts for Virtual Services

Email alerts can be configured for layer 4 and layer 7 Virtual Services. This enables emails to be sent when one or more of the associated Real Servers fail their health check and also when they subsequently start to pass their health check.

### <span id="page-48-1"></span>13.2.1. Layer 4

μh.

For layer 4 Virtual Services, settings can be configured globally for all VIPs or individually per VIP.

#### <span id="page-48-2"></span>13.2.1.1. Global Layer 4 Email Settings

Once configured, these settings apply to all layer 4 VIPs by default.

To configure global email alert settings for layer 4 services:

1. Using the WebUI, navigate to: *Cluster Configuration > Layer 4 Advanced Configuration*.

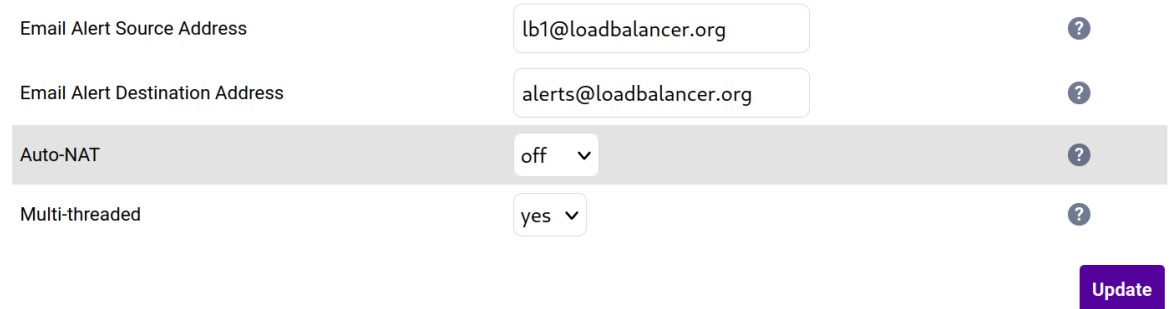

2. Enter an appropriate email address in the *Email Alert Source Address* field.

e.g. lb1@loadbalancer.org

3. Enter an appropriate email address in the *Email Alert Destination Address* field.

e.g. alerts@loadbalancer.org

4. Click Update.

#### <span id="page-49-0"></span>13.2.1.2. VIP Level Settings

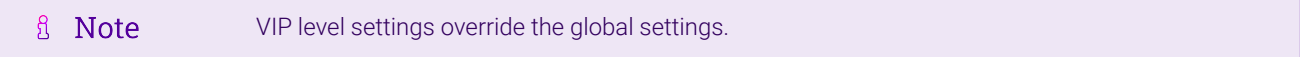

Once configured, these settings apply to the individual VIP.

To configure VIP level email alerts:

- 1. Using the WebUI, navigate to: *Cluster Configuration > Layer 4 Virtual Service* and click Modify next to the VIP to be configured.
- 2. Scroll down to the *Fallback Server* section.

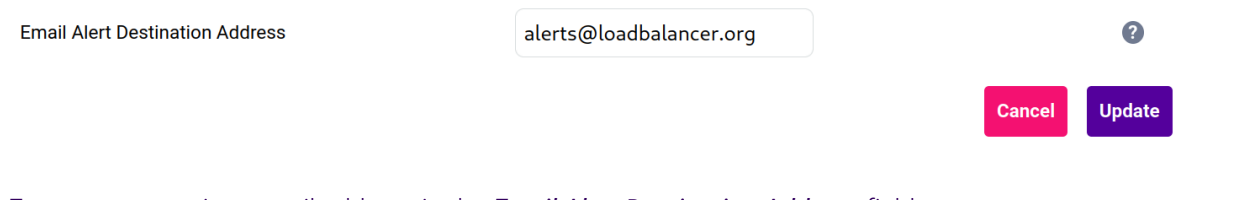

- 3. Enter an appropriate email address in the *Email Alert Destination Address* field.
	- e.g. alerts@loadbalancer.org
- 4. Click Update.

μħ.

You can set the *Email Alert Source Address* field as explained above if required to configure a A Note default source address.

#### <span id="page-50-0"></span>13.2.2. Layer 7

For layer 7 services, email settings are configured globally for all VIPs.

To configure global email alert settings for layer 7 services:

1. Using the WebUI, navigate to: *Cluster Configuration > Layer 7 Advanced Configuration*.

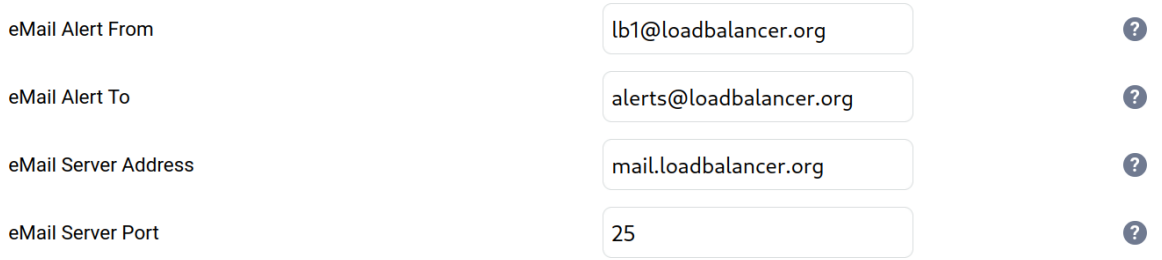

2. Enter an appropriate email address in the *eMail Alert From* field.

e.g. lb1@loadbalancer.org

3. Enter an appropriate email address in the *eMail Alert To* field.

e.g. alerts@loadbalancer.org

4. Enter an appropriate IP address/FQDN in the *eMail Server Address* field.

e.g. mail.loadbalancer.org

5. Enter an appropriate port in the *eMail Server Port* field.

e.g. 25

### <span id="page-50-1"></span>13.3. Configuring Email Alerts for Heartbeat

Email alerts can be setup for heartbeat once a clustered pair has been configured. This enables alerts to be sent when the primary/secondary communication state has changed. This can occur when the secondary appliance takes over from the primary, when the primary takes over from the secondary and also when there is a communication issue between the 2 appliances.

To configure email alert settings for Heartbeat:

- 1. Using the WebUI, navigate to: *Cluster Configuration > Heartbeat Configuration*.
- 2. Scroll down to the **Email Alerts** section.

<sup>6.</sup> Click Update.

#### **Email Alerts**

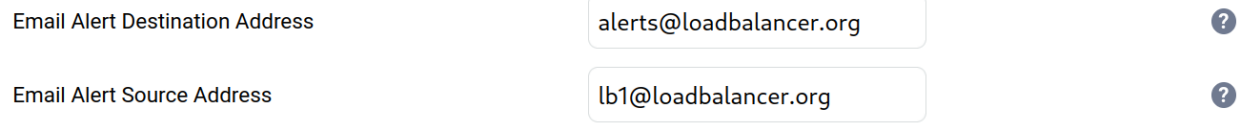

- 3. Enter an appropriate email address in the *Email Alert Destination Address* field.
- 4. Enter an appropriate email address in the *Email Alert Source Address* field.
- 5. Click Modify Heartbeat Configuration.

### <span id="page-51-0"></span>13.4. Configuring a Smart Host (SMTP relay)

For Heartbeat (and layer 4 services), email alerts are sent from the load balancer directly to the mail server defined in the destination domain's DNS MX record by default. Alternatively, a custom smart host (mail relay server) can be specified. A smart host is an email server through which approved devices can send emails. Where possible, we recommend that you use a smart host for email alerts as this often helps improve the deliverability of emails.

To configure a Smart Host:

- 1. Using the WebUI, navigate to: *Local Configuration > Physical Advanced Configuration*.
- 2. Scroll down to the *SMTP Relay* section.
- 3. Specify the FQDN or IP address of the *Smart Host*.
- 4. Click Update.

#### A Note

пħ,

By default the *Smart Host* is set as the destination email domain's DNS MX record when the *Email Alert Destination Address* is configured. It must either be left at its default setting or a custom smart host must be configured to enable email alerts to be sent.

# <span id="page-51-1"></span>14. Technical Support

If you require any assistance please contact [support@loadbalancer.org](mailto:support@loadbalancer.org).

# <span id="page-51-2"></span>15. Further Documentation

For additional information, please refer to the [Administration Manual](https://pdfs.loadbalancer.org/loadbalanceradministrationv8.pdf).

# <span id="page-52-0"></span>16. Appendix

### <span id="page-52-1"></span>16.1. Configuring VLAN Interfaces

If the deployment requires the load balancer to be connected to multiple tagged VLANs, these must be configured on the appliance and an IP address must be set for each.

#### *To configure a VLAN:*

- 1. Using the appliance WebUI navigate to: *Local Configuration > Network Interface Configuration*.
- 2. Scroll down to the VLAN section.
- 3. Select the appropriate network adapter in the *Interface* dropdown.

If you have run through the network configuration wizard and have not configured any R Note additional network adapters then **eth0** should be selected.

- 4. Enter the appropriate *VLAN ID*, e.g. 825.
- 5. Enter an appropriate IP address for the appliance within the VLAN, e.g. 10.200.100.50/24.

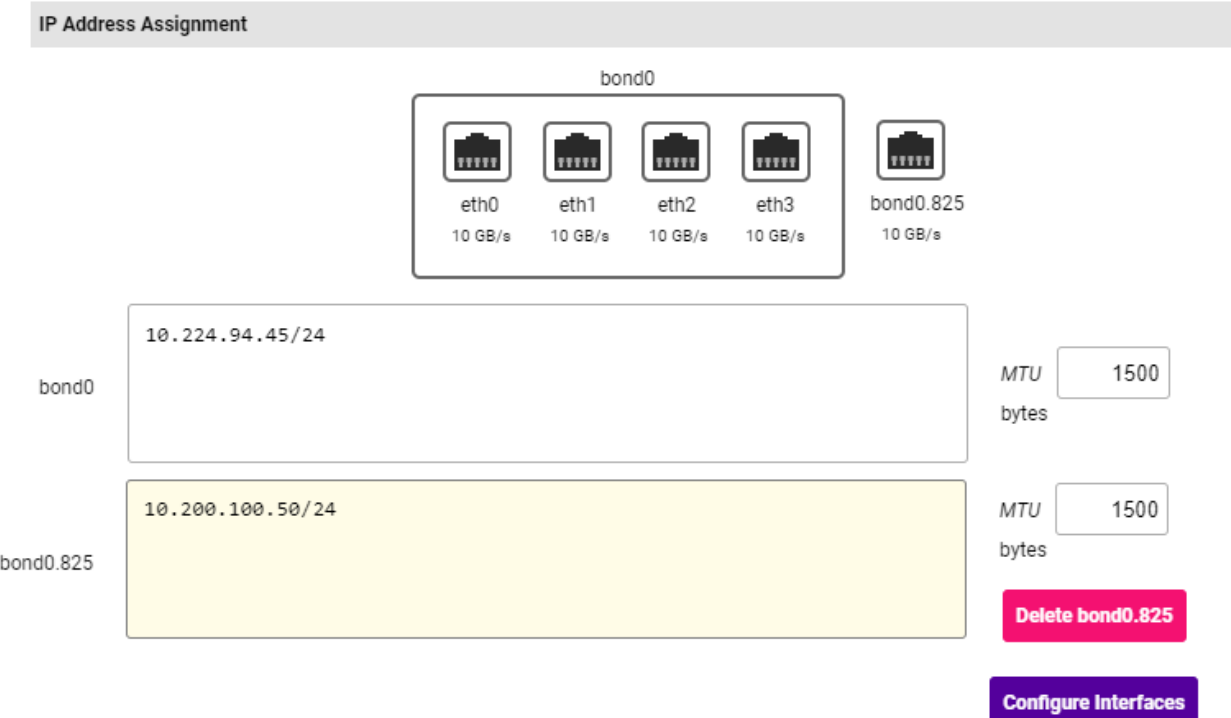

#### 6. Click Add VLAN.

μh.

7. If required, repeat these steps to configure additional VLAN interfaces.

### <span id="page-52-2"></span>16.2. Configuring the Default Gateway

The default gateway is configured during the network setup wizard. If this needs to be changed follow the steps below.

- 1. Using the appliance WebUI navigate to: *Local Configuration > Routing*.
- 2. Set the required gateway address.
- 3. Click Configure Routing.

### <span id="page-53-0"></span>16.3. Traffic Routing Options

The load balancer enables static routes and Policy Based Routing (PBR) to be configured. Static routes can be used where it makes sense for the rule to be based on the destination, PBR can be used when it makes sense for the rule to be based on the source.

#### <span id="page-53-1"></span>16.3.1. Configuring Static Routes

Using the WebUI menu option: *Local Configuration > Routing* the following static route could be added to the load balancer:

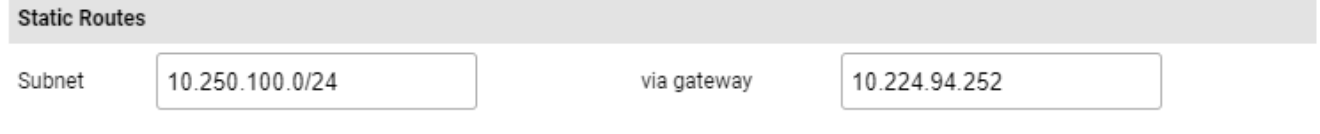

This would force return traffic destined for the 10.250.100.0/24 network to be sent via the 10.224.94.252 gateway.

### <span id="page-53-2"></span>16.3.2. Configuring PBR (Policy Based Routing)

Using the WebUI menu option: *Cluster Configuration > PBR Default Gateways* the following gateway could be added to the load balancer:

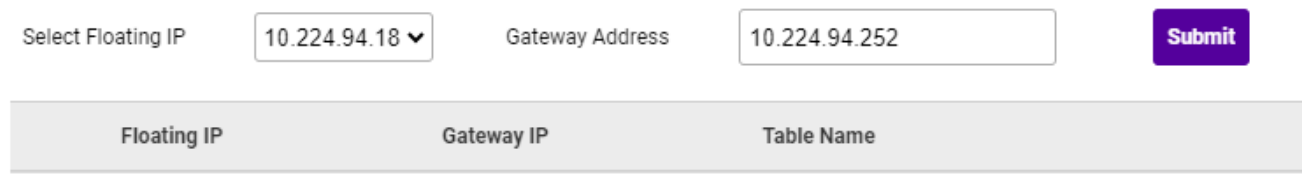

This would ensure that all traffic with a source address of 10.224.94.18 is sent via the 10.224.94.252 gateway.

# <span id="page-53-3"></span>16.4. Generating a CSR on the Load Balancer

If you have an SSL certificate in either PFX or PEM file format, this can be uploaded to the Load balancer using the certificate upload option. Alternatively, you can create a Certificate Signing Request (CSR) on the load balancer and send this to your chosen CA to create a new certificate.

#### *To generate a CSR:*

- 1. Using the WebUI, navigate to: *Cluster Configuration > SSL Certificates*.
- 2. Click Add a new SSL Certificate & select *Create a New SSL Certificate (CSR)*.

#### **Add a new SSL Certificate**

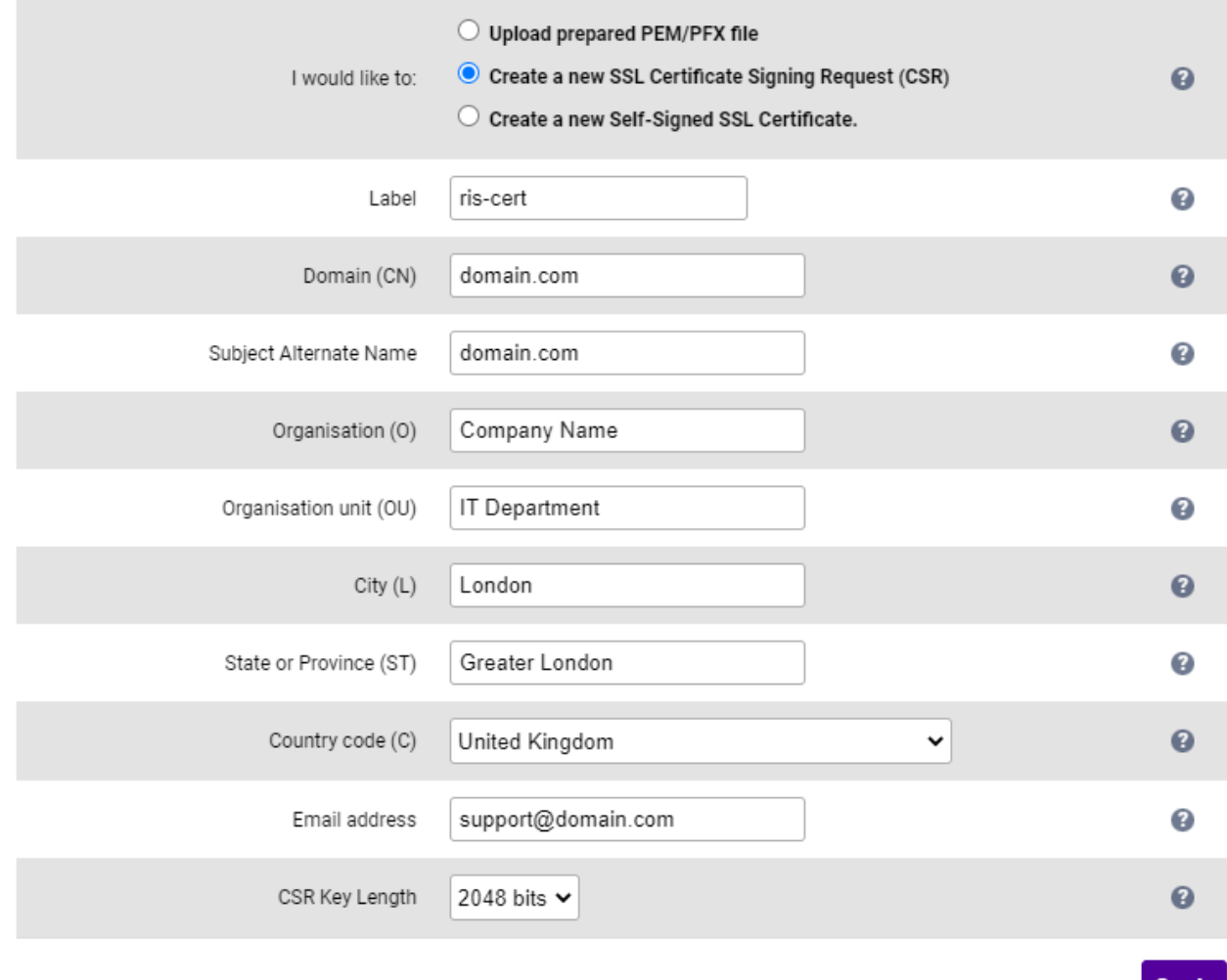

- 3. Enter a suitable *Label* (name) for the certificate.
- 4. Populate the remaining fields according to your requirements.

**&** Note To specify multiple SANs, separate each name with a comma.

- 5. Once all fields are complete click Create.
- 6. To view the CSR click Modify next to the new certificate, then expand the Certificate Signing Request (CSR) section.
- 7. Copy the CSR and send this to your chosen CA.
- 8. Once received, copy/paste your signed certificate into the *Your Certificate* section.
- 9. Intermediate and root certificates can be copied/pasted into the *Intermediate Certificate* and *Root Certificate* sections as required.
- 10. Click Update to complete the process.

The new certificate will now be displayed under *Cluster Configuration > SSL Certificates*.

# <span id="page-55-0"></span>17. Document Revision History

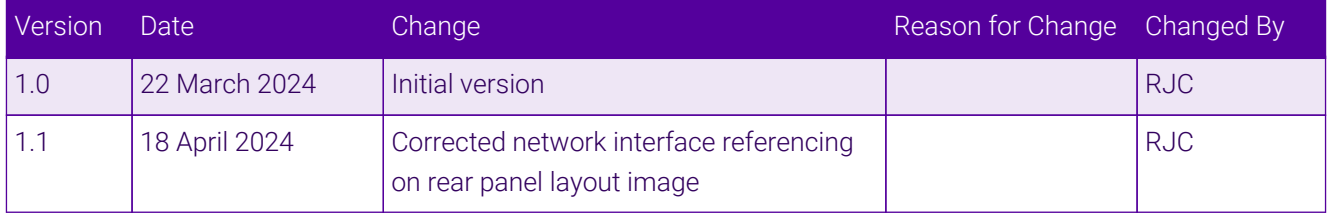

 $\ket{05}$ 

# **II-** LOADBALANCER

**Visit us: www.loadbalancer.org Phone us:** +44 (0)330 380 1064 **Phone us:** +1 833 274 2566 **Email us:** info@loadbalancer.org **Follow us:** @loadbalancer.org

#### **About Loadbalancer.org**

Loadbalancer.org's mission is to ensure that its clients' businesses are never interrupted. The load balancer experts ask the right questions to get to the heart of what matters, bringing a depth of understanding to each deployment. Experience enables Loadbalancer.org engineers to design less complex, unbreakable solutions and to provide exceptional personalized support.

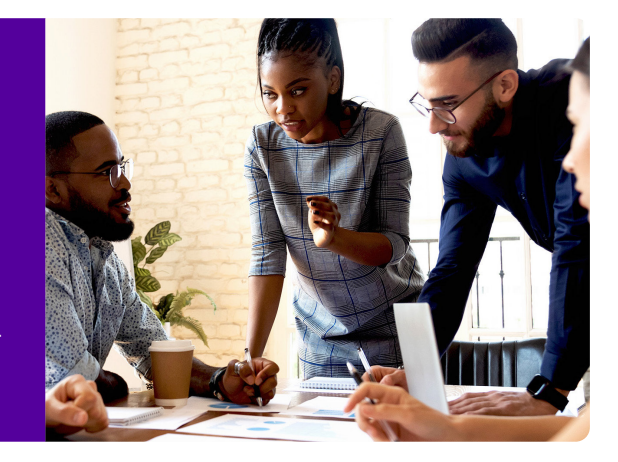